# Epson Stylus® SX230 / SX430W / SX435W

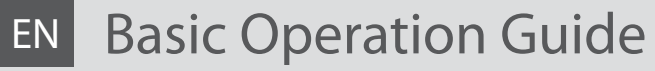

- for use without a computer -

# FR Guide des opérations de base

- pour l'utilisation sans l'aide d'un ordinateur -

# DE Benutzerhandbuch - Grundlagen

- für die Verwendung ohne Computer -

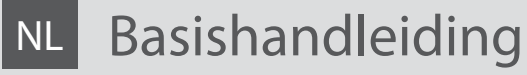

- voor gebruik zonder computer -

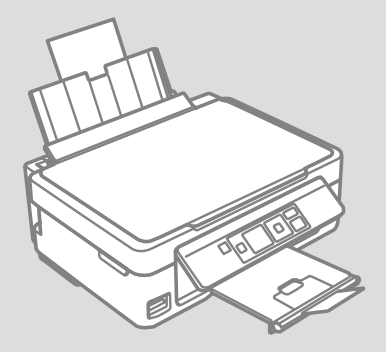

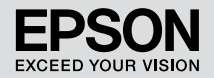

Getting More Information (Introduction of Online Manuals) Pour plus d'informations (présentation des manuels en ligne) Hier erhalten Sie weitere Informationen (Einführung der Online-Handbücher) Meer informatie opvragen (Inleiding tot online handleidingen)

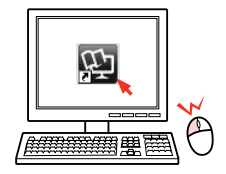

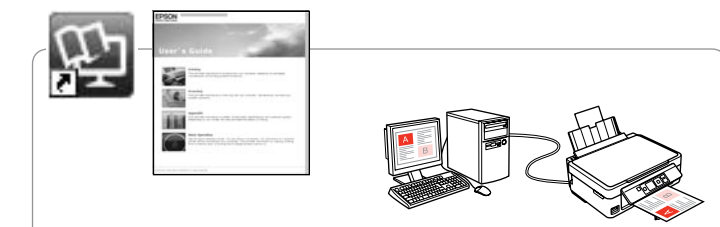

For troubleshooting information and instructions on how to print or scan from a computer, see the online User's Guide.

Pour obtenir des informations de dépannage et des instructions pour l'impression ou la numérisation à partir d'un ordinateur, reportez-vous au Guide d'utilisation en ligne.

Informationen zur Fehlerbehebung und eine Anleitung zum Drucken oder Scannen über einen Computer, siehe Online-Benutzerhandbuch.

Voor informatie voor het oplossen van problemen en instructies voor afdrukken of scannen vanaf een computer raadpleegt u de online Gebruikershandleiding.

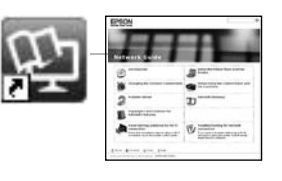

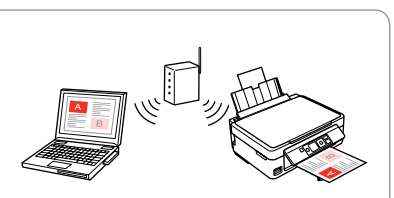

For information on network setup and network troubleshooting, see the online Network Guide (network-compatible models only).

Pour plus d'informations concernant la configuration réseau et le dépannage réseau, reportez-vous au Guide réseau en ligne (modèles compatibles réseau uniquement).

Informationen zur Netzwerkeinrichtung und Netzwerkfehlerbehebung, siehe Online-Netzwerkhandbuch (nur netzwerkkompatible Modelle).

Voor informatie over netwerkinstellingen en het oplossen van netwerkproblemen raadpleegt u de online Netwerkhandleiding (alleen modellen die netwerkgebruik ondersteunen).

#### **EN** Contents

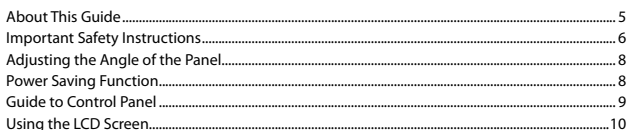

#### **Handling Media and Originals**

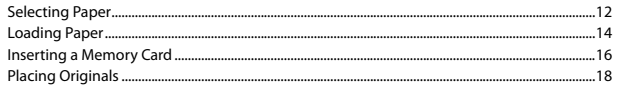

#### **Copying/Printing/Scanning**

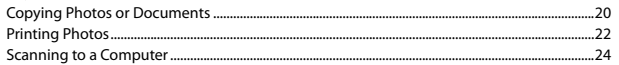

#### **Maintenance**

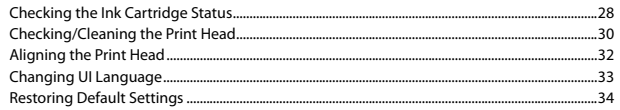

#### **Solving Problems**

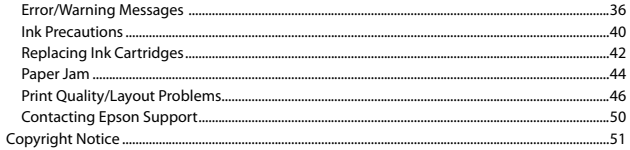

#### FR Table des matières

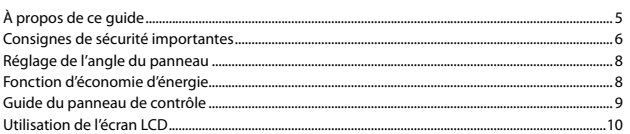

#### Manipulation des supports et des originaux

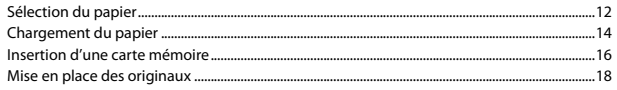

#### Copie/impression/numérisation

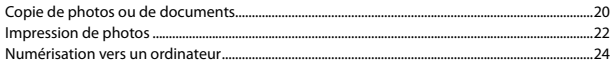

#### **Maintenance**

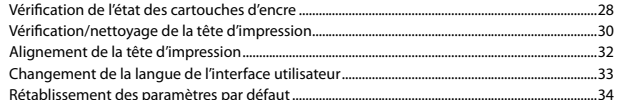

#### Résolution des problèmes

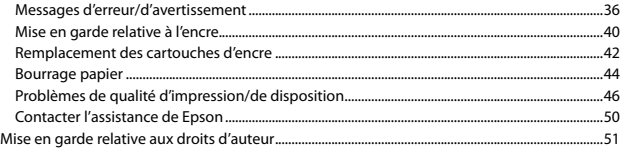

### DE Inhaltsverzeichnis

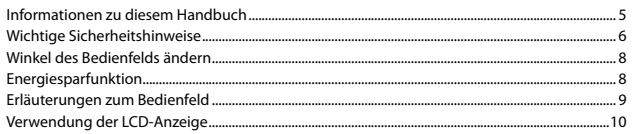

#### Handhabung von Medien und Vorlagen

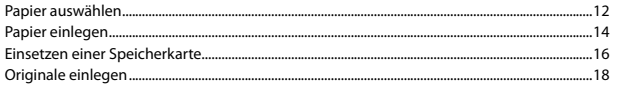

#### Kopieren/Drucken/Scannen

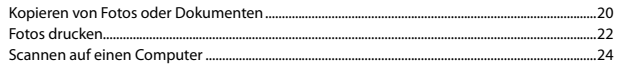

#### Wartung

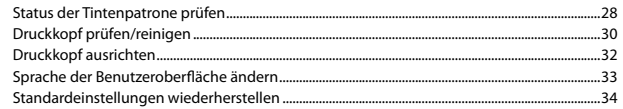

#### Problemlösung

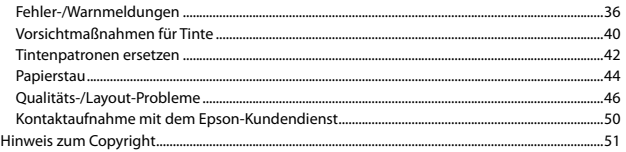

#### NL Inhoud

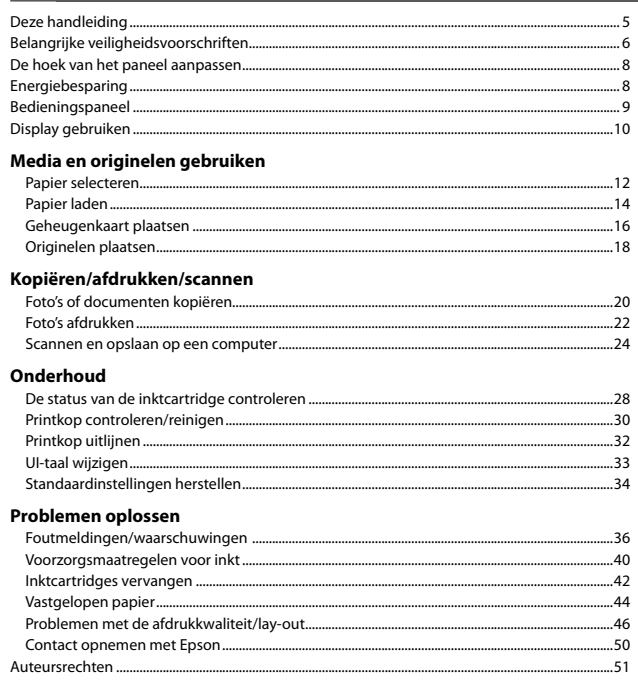

<span id="page-4-0"></span>About This Guide À propos de ce guide Informationen zu diesem Handbuch Deze handleiding

Follow these guidelines as you read your instructions: Respectez les directives suivantes lorsque vous lisez les instructions : Beachten Sie Folgendes beim Lesen der Anweisungen: Houd u bij het lezen aan de volgende richtlijnen:

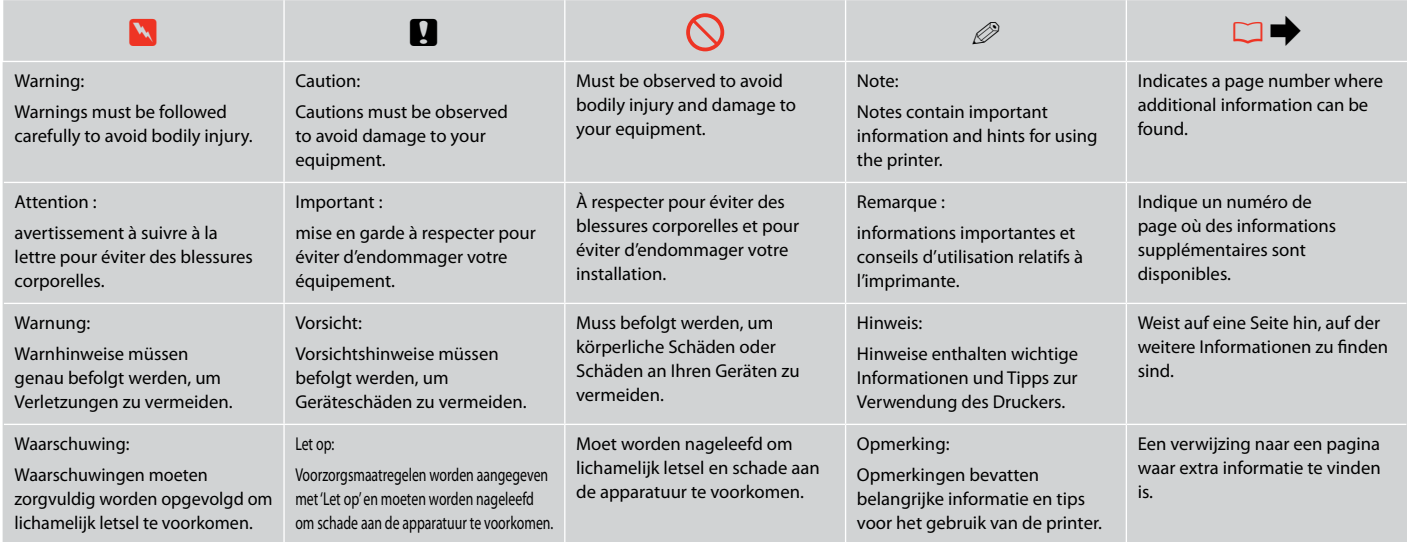

<span id="page-5-0"></span>Important Safety Instructions

Consignes de sécurité importantes

Wichtige Sicherheitshinweise

Belangrijke veiligheidsvoorschriften

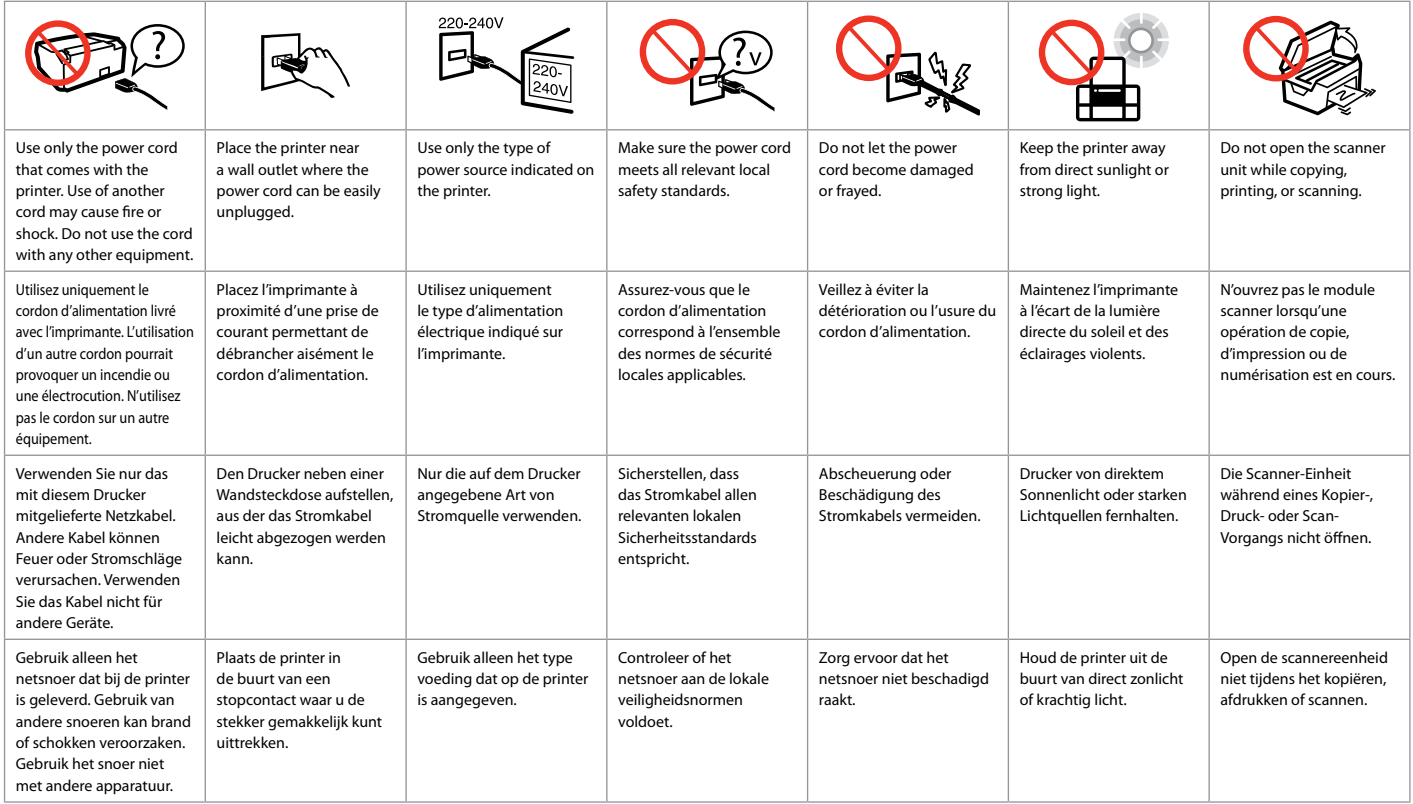

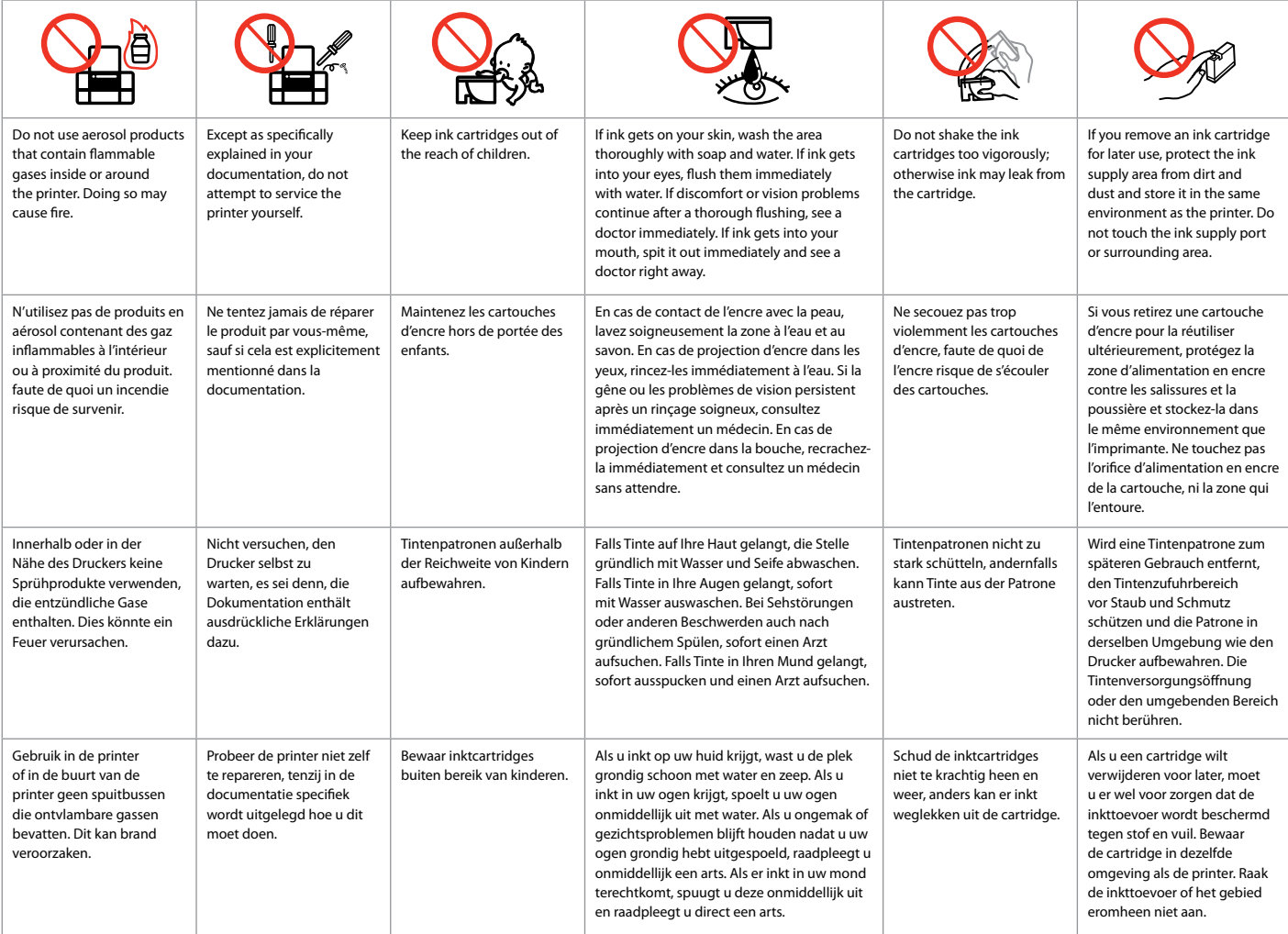

<span id="page-7-0"></span>Adjusting the Angle of the Panel Réglage de l'angle du panneau Winkel des Bedienfelds ändern De hoek van het paneel aanpassen

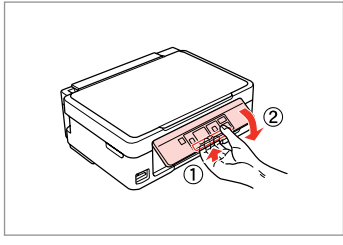

To lower or close the panel, unlock by pulling the lever on the rear until it clicks, and then lower down. Simply lift the panel to raise it.

Pour abaisser ou fermer le panneau, déverrouillez-le en tirant le levier à l'arrière jusqu'à ce qu'un déclic soit émis, puis abaissez le panneau. Il vous suffit de soulever le panneau pour le relever.

Zum Herunterklappen oder Schließen des Bedienfelds Hebel auf der Rückseite ziehen, bis er einrastet, und dann das Bedienfeld herunterklappen. Zum Hochklappen einfach anheben.

U kunt het paneel omlaag klappen of sluiten door het te ontgrendelen door aan de hendel aan de achterkant te trekken totdat deze klikt en het paneel vervolgens te laten zakken. Til het paneel simpelweg op als u het omhoog wilt klappen.

Power Saving Function Fonction d'économie d'énergie Energiesparfunktion **Energiebesparing** 

After 13 minutes of inactivity, the screen turns black to save energy. Press any button to return the screen to its previous state.

L'écran s'éteint à l'issue de 13 minutes d'inactivité afin d'économiser l'énergie. Appuyez sur n'importe quelle touche pour rétablir l'état antérieur de l'écran.

Wenn innerhalb von 13 Minuten keine Aktivität erfolgt, erlischt der Bildschirm, um Energie zu sparen. Durch Drücken einer beliebigen Taste kehrt der Bildschirm in seinen vorherigen Zustand zurück.

Na 13 minuten inactiviteit wordt het scherm zwart om energie te besparen. Druk op een willekeurige knop om terug te keren naar het laatst weergegeven scherm.

<span id="page-8-0"></span>Guide to Control Panel Guide du panneau de contrôle Erläuterungen zum Bedienfeld Bedieningspaneel

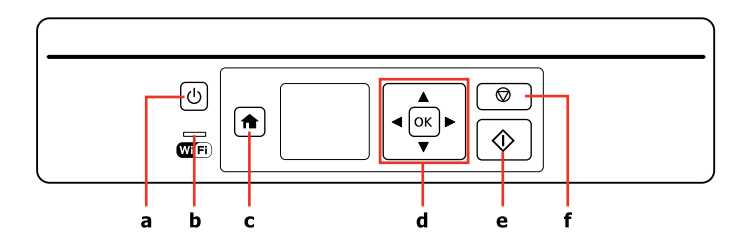

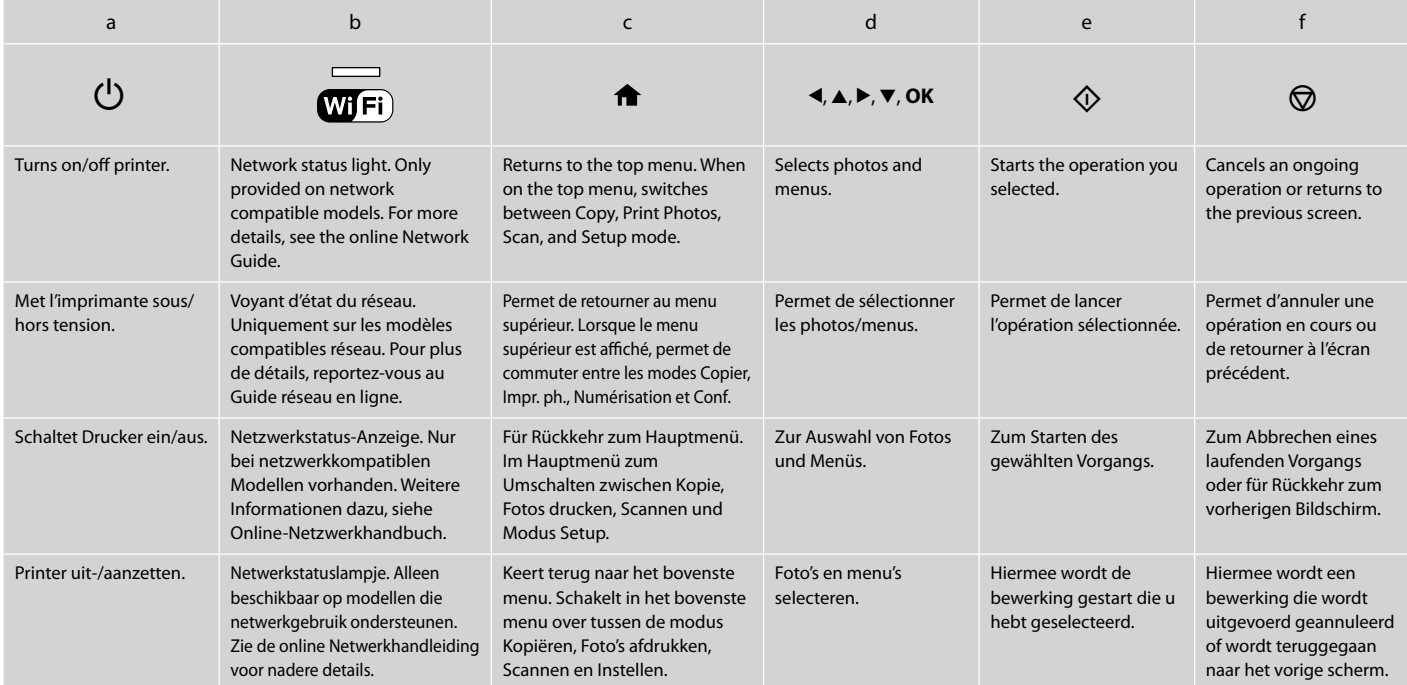

<span id="page-9-1"></span><span id="page-9-0"></span>Using the LCD Screen Utilisation de l'écran LCD Verwendung der LCD-Anzeige

### Display gebruiken

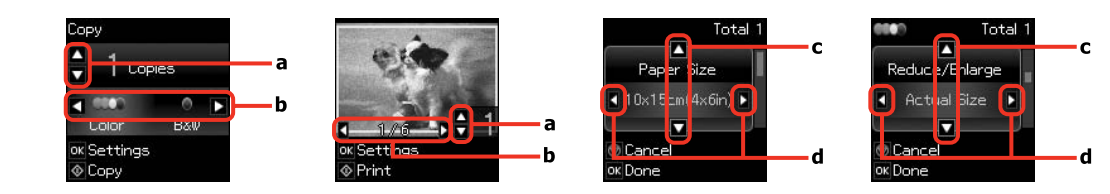

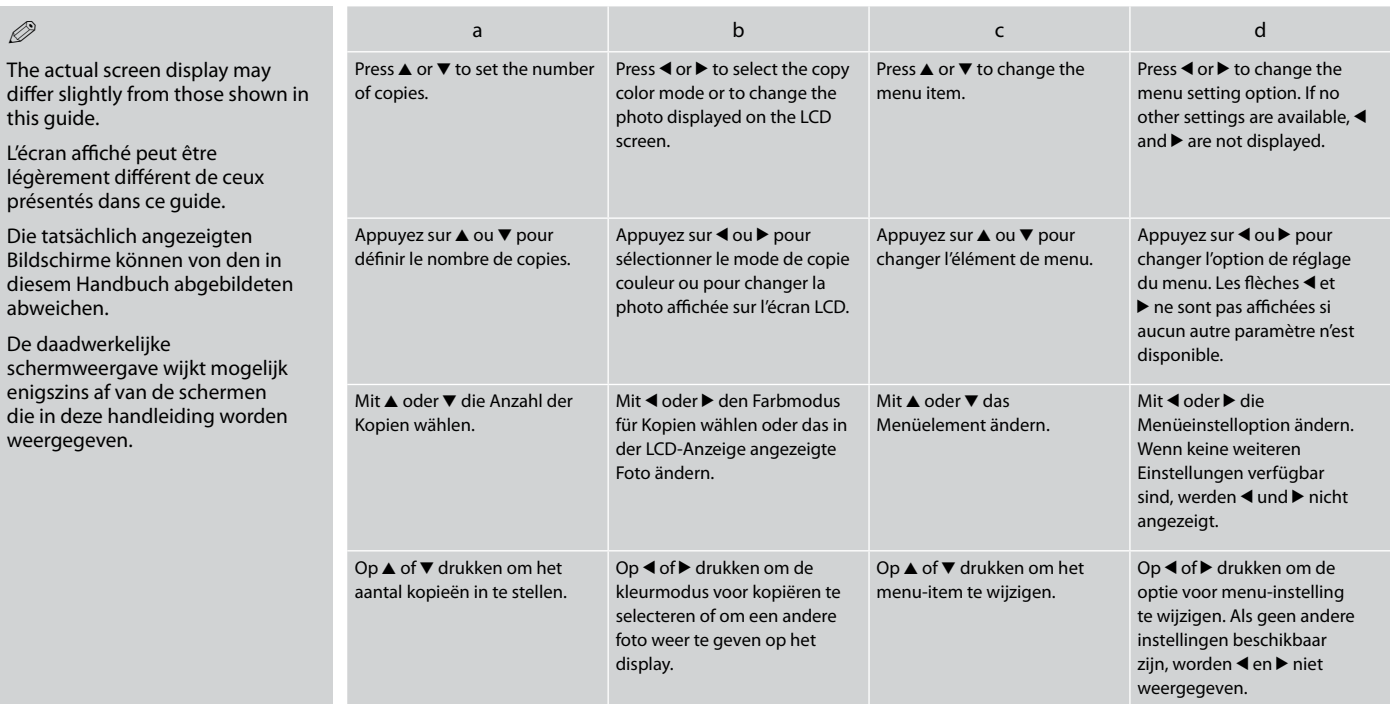

<span id="page-10-0"></span>**Handling Media and Originals Manipulation des supports et des originaux Handhabung von Medien und Vorlagen Media en originelen gebruiken**

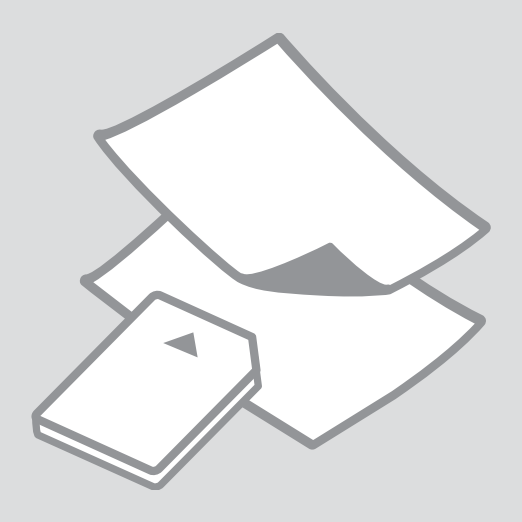

## <span id="page-11-0"></span>**Selecting Paper** Sélection du papier Papier auswählen Papier selecteren

The availability of special paper varies by area.

La disponibilité du papier spécial varie selon les pays.

Die Verfügbarkeit von Spezialpapier variiert je nach Land/Region.

De beschikbaarheid van speciaal papier verschilt per land.

<span id="page-11-1"></span>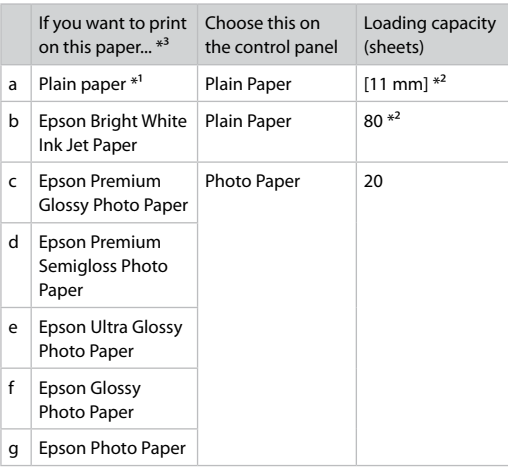

 $*1$  Paper with a weight of 64 to 90 g/m<sup>2</sup>.

\*2 30 sheets for paper that already has printing on one side.

\*3 See the table on the right-hand side for the English paper names.

<span id="page-11-2"></span>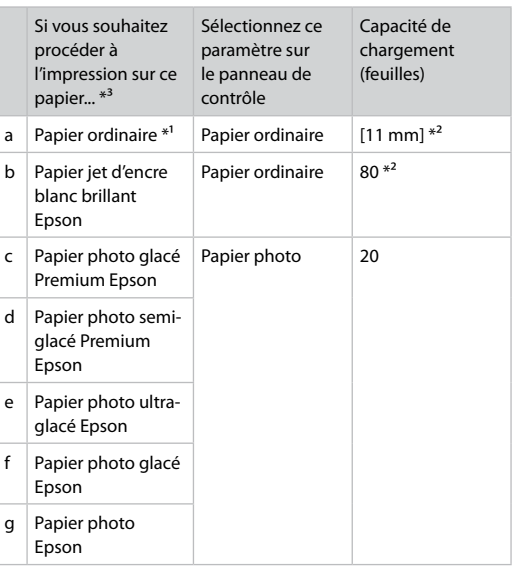

\*1 Papier dont le grammage est compris entre 64 et 90 g/m².

\*2 30 feuilles de papier déjà imprimé d'un côté.

\*3 Reportez-vous au tableau situé sur le côté droit pour les noms de papier français.

<span id="page-12-0"></span>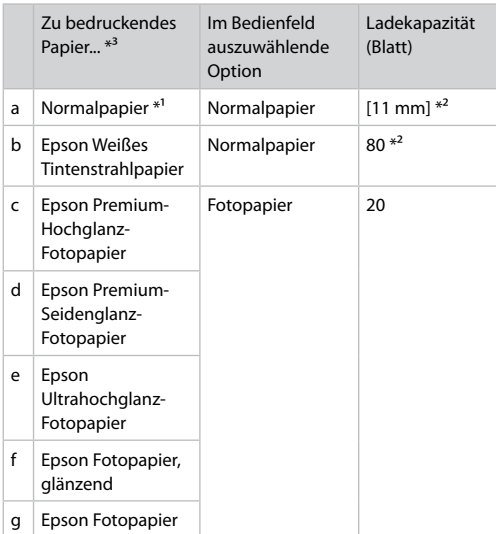

<span id="page-12-1"></span>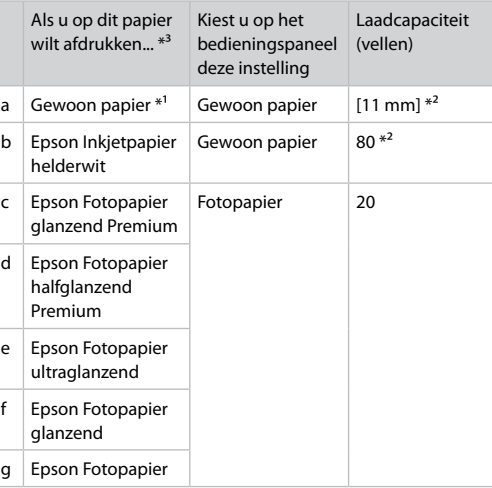

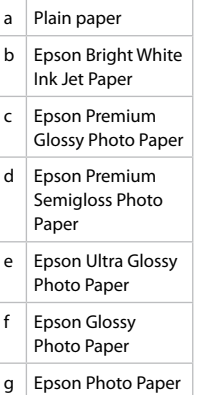

\*1 Papier met een gewicht van 64 tot 90 g/m².

\*2 30 vel als het papier aan één zijde is bedrukt.

\*3 Zie de tabel hiernaast (rechts) voor de papiernamen in het Engels.

\*1 Papier mit einem Gewicht von 64 bis 90 g/m².

\*2 30 Blatt bei Papier, das bereits auf einer Seite bedruckt ist.

\*3 Englische Papierbezeichnungen, siehe Tabelle rechts.

<span id="page-13-4"></span><span id="page-13-3"></span><span id="page-13-2"></span><span id="page-13-1"></span><span id="page-13-0"></span>Loading Paper Chargement du papier Papier einlegen Papier laden

## $\mathscr{P}$  and the contract of  $\mathbf{Q}$

When using Legal size paper or envelopes, see the online User's Guide.

Reportez-vous au Guide d'utilisation en ligne lors de l'utilisation d'enveloppes ou de papier au format Legal.

Zur Verwendung der Papiergröße Legal oder von Umschlägen, siehe Online-Benutzerhandbuch.

Zie de online Gebruikershandleiding bij gebruik van papier van Legalformaat of enveloppen.

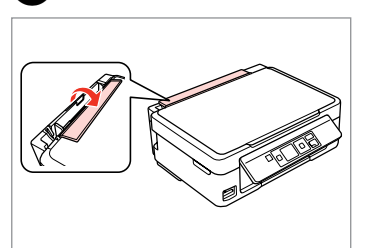

Flip forward. Rabattez vers l'avant. Nach vorne klappen. Naar voren klappen.

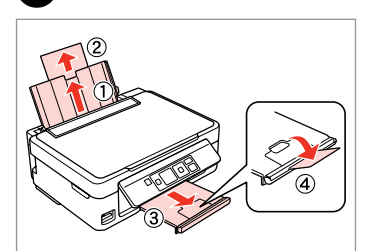

Slide out. Faites glisser vers l'extérieur. Herausziehen. Naar buiten schuiven.

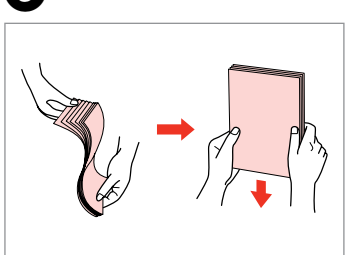

Fan and align the stack of paper. Aérez et taquez la pile de papier. Papierstapel auffächern und ausrichten.

Het papier uitwaaieren en de stapel mooi recht maken.

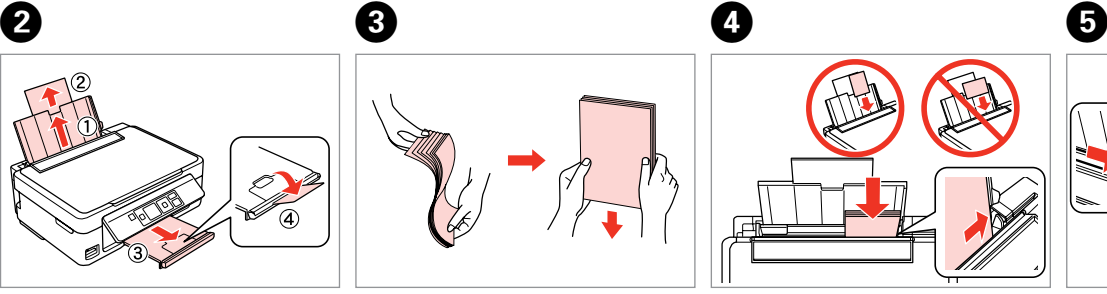

Load printable side up.

Chargez le côté imprimable vers le haut.

Mit bedruckbarer Seite nach oben einlegen.

Papier laden met afdrukzijde naar boven.

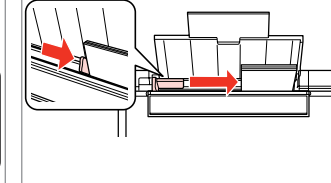

Fit. Réglez. Anp. Passen.  $\bullet$   $\circ$ 

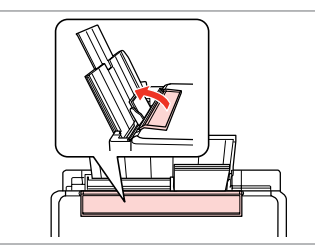

Flip back. Rabattez vers l'arrière. Nach hinten klappen. Terugklappen.

Do not load paper above the  $\Sigma$ arrow mark inside the edge guide.

Ne chargez pas de papier au-delà du repère en forme de flèche  $\Sigma$  situé à l'intérieur du guide latéral.

Legen Sie Papier nur bis zur Pfeilmarkierung  $\Sigma$  innen an der Kantenführung ein.

Laat het papier niet boven de pijl  $\Sigma$  aan de binnenzijde van de zijgeleider komen.

#### Q

You can use A4 paper with two binder holes. Vous pouvez utiliser du papier A4 avec deux perforations. A4-Papier mit zwei Lochungen kann verwendet werden. U kunt A4-papier met twee perforatiegaten gebruiken.

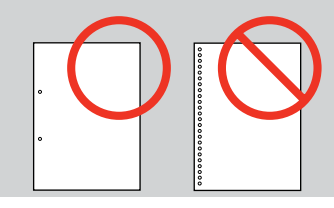

#### <span id="page-15-1"></span><span id="page-15-0"></span>Inserting a Memory **contract of the Contract of Contract of Contract of Contract of Contract of Contract of Contract of Contract of Contract of Contract of Contract of Contract of Contract of Contract of Contract of Contra** Card

Insertion d'une carte mémoire

Einsetzen einer Speicherkarte

Geheugenkaart plaatsen

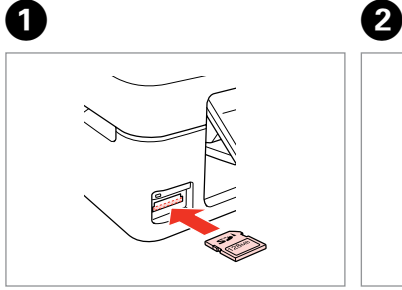

Insert one card at a time. Insérez une carte à la fois. Jeweils nur eine Karte einsetzen. Eén kaart tegelijk plaatsen.

 $\frac{117}{110}$   $\rightarrow$   $\frac{1}{11}$ 

Check the light stays on. Assurez-vous que le voyant reste allumé.

Die Anzeigen müssen leuchten. Kijken of lampje blijft branden.

Do not try to force the card all the way into the slot. It should not be fully inserted.

N'essayez pas d'insérer complètement la carte dans l'emplacement. Elle ne doit pas être insérée complètement.

Versuchen Sie nicht, die Karte mit Gewalt ganz in den Kartenschlitz zu schieben. Sie sollte noch etwas herausstehen.

Probeer de kaart niet helemaal in de sleuf te duwen. De kaart kan er niet helemaal in.

Removing a Memory Card

Retrait d'une carte mémoire

Speicherkarte entfernen

Geheugenkaart verwijderen **Check the light stays on.** 

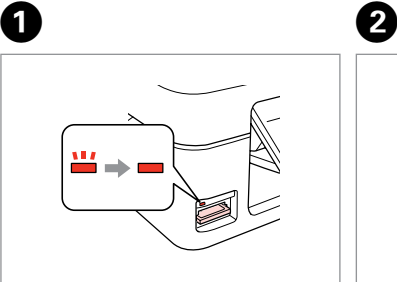

Assurez-vous que le voyant reste allumé. Die Anzeigen müssen leuchten.

Kijken of lampje blijft branden.

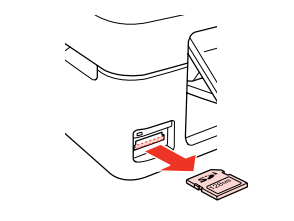

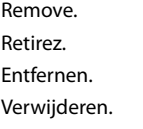

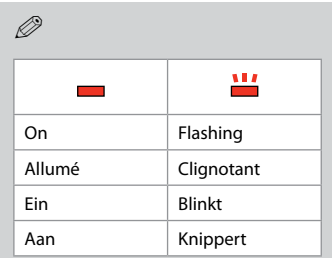

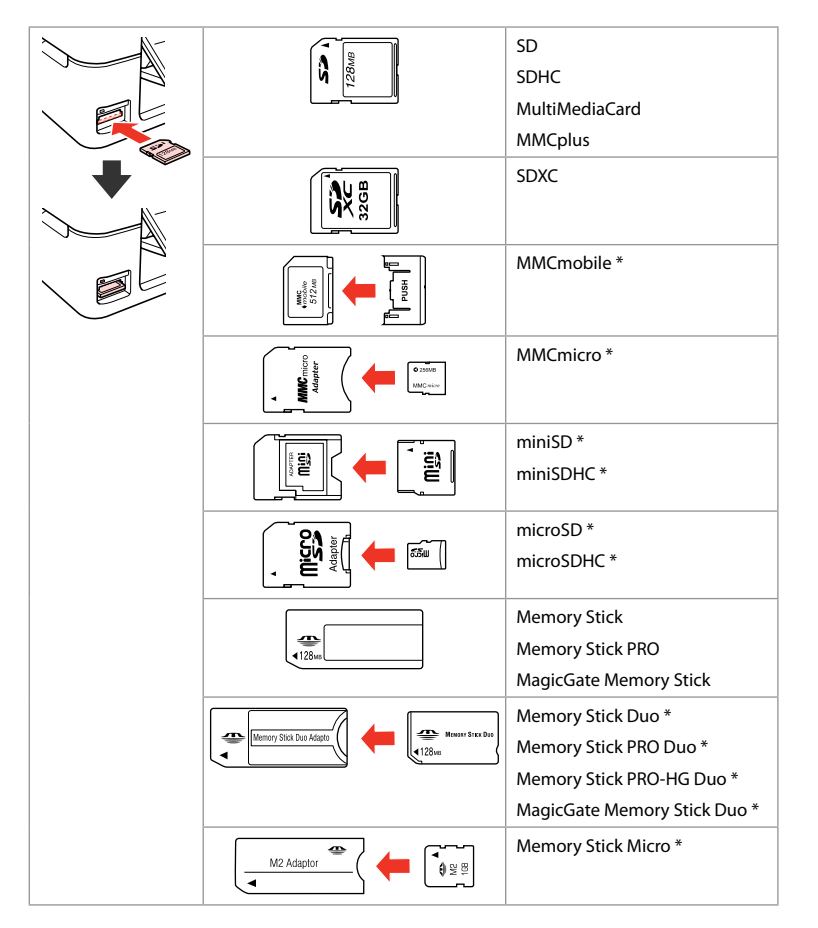

- \*Adapter required
- \*Adaptateur requis
- \*Adapter erforderlich
- \*Adapter nodig

## $\mathbf{p}$

If the memory card needs an adapter then attach it before inserting the card into the slot, otherwise the card may get stuck.

Si la carte mémoire nécessite un adaptateur, installez l'adaptateur avant d'insérer la carte dans l'emplacement, faute de quoi la carte risque de rester coincée.

Wenn für die Speicherkarte ein Adapter erforderlich ist, dann schließen Sie diesen vor dem Einsetzen der Karte an. Ansonsten kann sich die Karte verhaken.

Als de geheugenkaart een adapter nodig heeft, moet u de kaart in de adapter plaatsen voordat u ze samen in de sleuf plaatst. Anders kan de kaart vastraken.

## <span id="page-17-2"></span><span id="page-17-1"></span><span id="page-17-0"></span>Placing Originals Mise en place des originaux

<span id="page-17-4"></span><span id="page-17-3"></span>Originale einlegen Originelen plaatsen

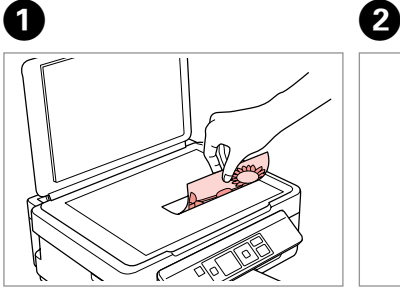

Place face-down horizontally. Placez horizontalement, face vers le bas.

Einlegen (Druckseite nach unten). Horizontaal leggen met de afdrukzijde naar beneden.

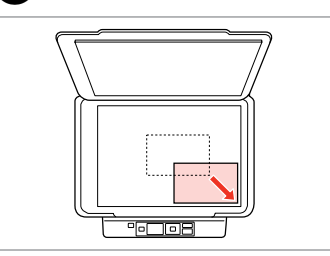

 $0.0.00$ 

Slide to the corner. Faites glisser vers le coin. In die Ecke schieben. In de hoek schuiven.

<span id="page-18-0"></span>**Copying/Printing/Scanning Copie/impression/numérisation Kopieren/Drucken/Scannen Kopiëren/afdrukken/scannen**

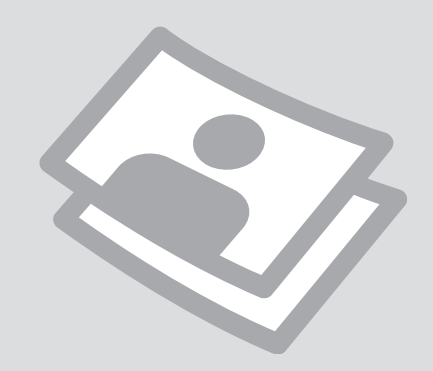

#### <span id="page-19-0"></span>Copying Photos or **Documents**

Copie de photos ou de documents

Kopieren von Fotos oder Dokumenten

Foto's of documenten kopiëren

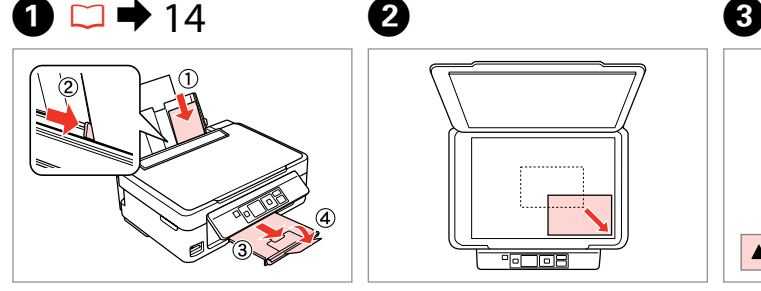

Load paper. Chargez du papier. Papier einlegen. Papier plaatsen.

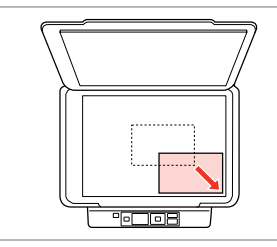

Place original horizontally. Placez l'original horizontalement. Original horizontal einlegen. Origineel horizontaal leggen.

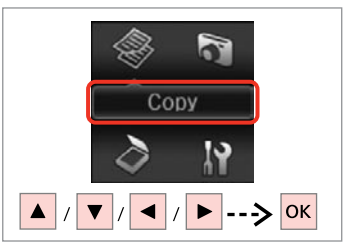

Select **Copy**. Sélectionnez **Copie**. **Kopieren** wählen. **Kopiëren** selecteren.

 $\bf 0$  by  $\bf 0$  by  $\bf 0$  $\bullet$   $\bullet$   $\circ$ **AGAN** Total<sup>:</sup> Copy Copy **With Border** Copies  $1$  Copies **Actual Size COLOR CITY**  $\Omega$ Plain Paper Color B&W Color B&W ok Settings ok Settings **v** Settings © Copy © Copy  $&$  Copy  $\overline{\diamondsuit}$  $\blacktriangle$   $|$  $\overline{\phantom{a}}$ 

Set the number of copies. Définissez le nombre de copies. Kopienanzahl eingeben. Aantal exemplaren instellen.

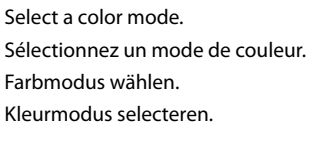

Check the settings and start copying. Vérifiez les paramètres et lancez la copie.

Einstellungen prüfen und Kopiervorgang starten.

Instellingen controleren en kopiëren starten.

To change the settings, press  $\blacktriangledown$ and go to step  $\bullet$ .

Pour modifier les paramètres, appuyez sur  $\blacktriangledown$  et passez à l'étape  $\bullet$ 

Zum Ändern der Einstellungen ▼ drücken und weiter mit Schritt G.

U kunt de instellingen wijzigen  $door op \blacktriangledown te drukken en naar stap$ te gaan.

# $\bigcirc$   $\Box$   $\rightarrow$  [10](#page-9-1)

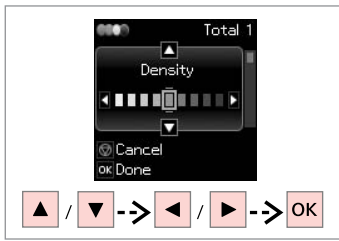

osen Total 1 **With Border Actual Size**  $13x18cm(5x7n)$ Photo Paper **v** Settings Copy

Select the item and change the setting. Sélectionnez l'élément et modifiez le paramètre.

Element wählen und Einstellung ändern.

Het item selecteren en de instelling wijzigen.

Start copying. Lancez la copie. Kopiervorgang starten. Kopiëren starten.

 $\mathbf{g}$ 

 $\overline{\bigcirc}$ 

#### Q

If you want to change the color mode or the number of copies, press  $\otimes$  to display the screen in step  $\bullet$ , make the changes, and then press  $\circledast$ .

Si vous souhaitez modifier le mode de couleur ou le nombre de copies, appuyez sur  $\odot$  pour afficher l'écran à l'étape  $\odot$ , procédez aux modifications et appuyez sur  $\otimes$ .

Zum Ändern von Farbmodus oder Kopienanzahl ® drücken, um den Bildschirm in Schritt D anzuzeigen, die Änderungen vornehmen, und  $d$ ann  $\hat{\infty}$  drücken.

Als u de kleurmodus of het aantal kopieën wilt wijzigen, drukt u op  $\otimes$  om het scherm in stap  $\bullet$  weer te geven, brengt u de wijzigingen aan en drukt u vervolgens op  $\otimes$ .

## Q

<span id="page-20-0"></span>If you want to specify a percentage to reduce or enlarge your copy, select a setting other than **Auto Fit** from **Reduce/Enlarge**, and specify the percentage in **Custom Size**.

<span id="page-20-1"></span>Si vous souhaitez définir un pourcentage de réduction ou d'agrandissement de la copie, sélectionnez un paramètre autre que **Ajustement autom.** sous **Réduire/agrandir** et indiquez un pourcentage sous **Format personn.**

<span id="page-20-2"></span>Zum Angeben einer Skalierung zum Verkleinern oder Vergrößern der Kopie eine andere Einstellung als **Autom. Anpass.** unter **Zoom** wählen und die Skalierung in **Benutzerd. Größe** eingeben.

<span id="page-20-3"></span>Als u een percentage wilt opgeven waarmee u uw kopie wilt verkleinen of vergroten, selecteert u een andere instelling dan **Auto passend** bij**Vergroot/Verklein** en geeft u het percentage op in **Aangep. Grootte**.

#### Q

Except for the number of copies, the copy settings remain unchanged until the printer is turned off.

Les paramètres de copie restent les mêmes jusqu'à la mise hors tension de l'imprimante (à l'exception du nombre de copies).

Außer der Kopienanzahl bleiben Kopiereinstellungen bis zum Ausschalten des Druckers unverändert.

Behalve het aantal kopieën blijven alle kopieerinstelingen ongewijzigd totdat de printer wordt uitgeschakeld.

<span id="page-21-0"></span>Printing Photos Impression de photos Fotos drucken Foto's afdrukken

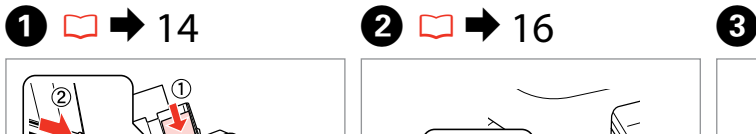

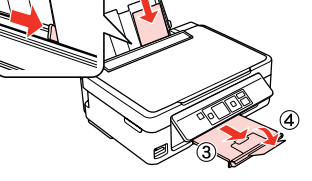

Load photo paper. Chargez du papier photo. Fotopapier einlegen. Fotopapier laden.

 $\boldsymbol{\Theta}$ 

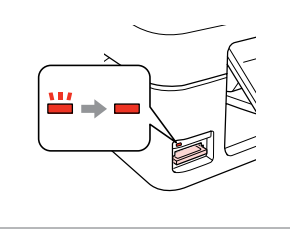

Insert a memory card. Insérez une carte mémoire. Speicherkarte einsetzen. Geheugenkaart plaatsen.

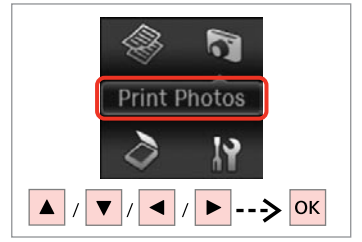

Select **Print Photos**. Sélectionnez **Impr. ph. Fotos drucken** wählen. **Foto's afdrukken** selecteren.

 $\bullet$   $\bullet$   $\circ$ 

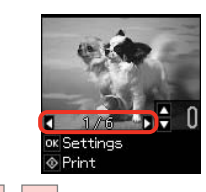

 $\blacksquare$  $\blacktriangleright$ 

Select a photo. Sélectionnez une photo. Foto auswählen. Foto selecteren.

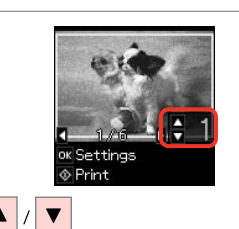

Set the number of copies. Définissez le nombre de copies. Kopienanzahl eingeben. Aantal exemplaren instellen.

To select more photos, repeat steps  $\boldsymbol{\Theta}$  and  $\boldsymbol{\Theta}$ .

Répétez les étapes @ et <sup>@</sup> pour sélectionner d'autres photos.

Um weitere Fotos auszuwählen, die Schritte **O** und **O** wiederholen.

Herhaal stap  $\boldsymbol{\Theta}$  en  $\boldsymbol{\Theta}$  als u nog meer foto's wilt selecteren.

# $\boldsymbol{\Theta}$

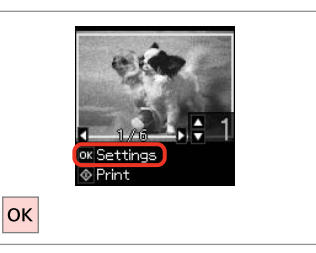

Display the current print settings.

Affichez les paramètres d'impression en cours.

Aktuelle Druckeinstellungen anzeigen.

De huidige afdrukinstellingen weergeven.

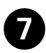

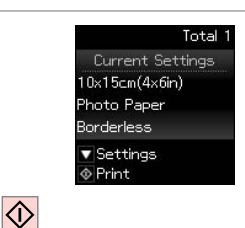

Q

Check the settings and start printing.

Vérifiez les paramètres et lancez l'impression.

Einstellungen prüfen und Druckvorgang starten.

De instellingen controleren en het afdrukken starten.

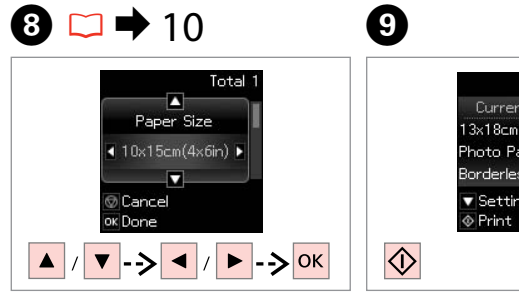

Select the item and change the setting. Sélectionnez l'élément et modifiez le paramètre.

Element wählen und Einstellung ändern.

Het item selecteren en de instelling wijzigen.

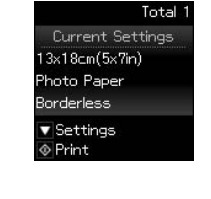

Start printing. Lancez l'impression. Druckvorgang starten. Afdrukken starten.

#### To change the settings, press  $\blacktriangledown$  and go to step  $\Theta$ . If you want to change the number of copies, press  $\heartsuit$  to display the screen in step  $\bullet$ , make the changes, and then press  $\circledcirc$ .

Pour modifier les paramètres, appuyez sur  $\blacktriangledown$  et passez à l'étape  $\Theta$ . Si vous souhaitez modifier le nombre de copies, appuyez sur  $\otimes$  pour afficher l'écran à l'étape  $\bigcirc$ , procédez aux modifications et appuyez sur  $\otimes$ .

Zum Ändern der Einstellungen ▼ drücken und weiter mit Schritt <sup>●</sup>. Zum Ändern der Kopienanzahl © drücken, um den Bildschirm in Schritt  $\bigcirc$  anzuzeigen, die Änderungen vornehmen, und dann  $\otimes$  drücken.

U kunt de instellingen wijzigen door op  $\blacktriangledown$  te drukken en naar stap  $\Theta$  te gaan. Als u het aantal kopieën wilt wijzigen, drukt u op  $\circledcirc$  om het scherm in stap  $\bullet$  weer te geven, brengt u de wijzigingen aan en drukt u vervolgens op  $\lozenge$ .

#### Q

When **Borderless** is selected, the image is slightly enlarged and cropped to fill the paper. Print quality may decline in the top and bottom areas, or the area may be smeared when printing.

Si vous sélectionnez l'option **Sans marge**, l'image est légèrement agrandie et rognée, de manière adaptée à la taille du papier. Il est possible que la qualité d'impression décline en haut et en bas de la zone d'impression ou que la zone soit tachée d'encre lors de l'impression.

Bei Auswahl von **Randlos** wird das Bild leicht vergrößert und abgeschnitten, um das Papier zu füllen. Druckqualität nimmt im oberen und unteren Bereich evtl. ab oder Bereiche erscheinen verschmiert.

Als **Randloos** is geselecteerd, wordt de afbeelding enigszins vergroot en bijgesneden om het papier te vullen. De afdrukkwaliteit neemt mogelijk af boven of onder aan het papier of het gebied raakt mogelijk besmeurd tijdens het afdrukken.

#### <span id="page-23-0"></span>Scanning to a Computer

Numérisation vers un ordinateur

Scannen auf einen Computer

Scannen en opslaan op een computer

## $\mathscr{P}$  and the contract of  $\mathbf{Q}$

Make sure you have installed software for this printer on your computer and connected following the instructions on the Start Here poster.

Vérifiez que le logiciel de l'imprimante est installé sur l'ordinateur et que la connexion a été effectuée conformément aux instructions de l'affichage Démarrez ici.

Stellen Sie sicher, dass die Software für diesen Drucker auf dem Computer installiert und dass er entsprechend den Hinweisen auf dem Poster Hier starten angeschlossen ist.

U moet software voor deze printer op uw computer hebben geïnstalleerd en de apparatuur hebben aangesloten volgens de instructies op de poster Hier beginnen.

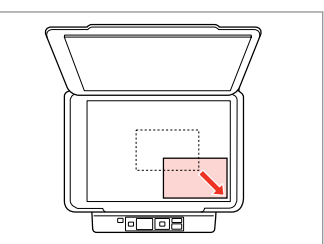

Place original horizontally. Placez l'original horizontalement. Original horizontal einlegen. Origineel horizontaal leggen.

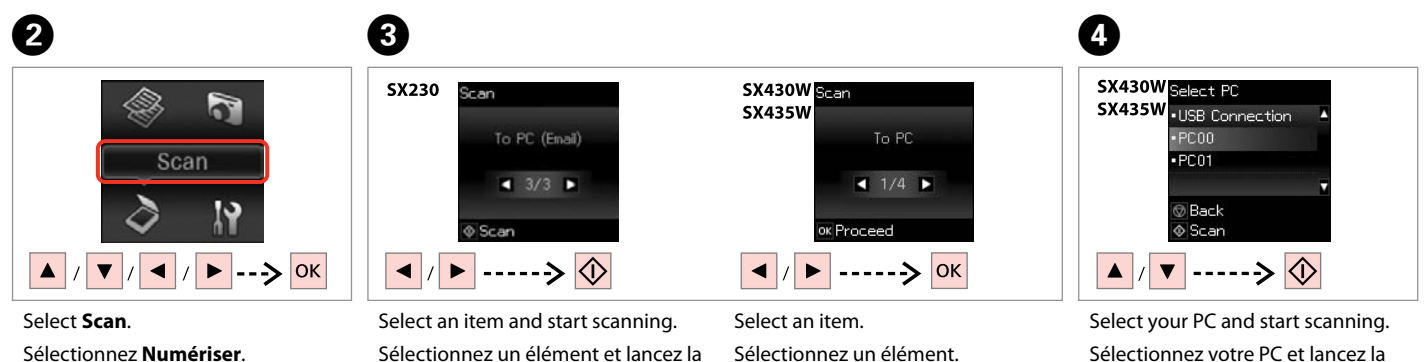

**Scannen** wählen.

**Scannen** selecteren.

numérisation.

Element wählen und Scanvorgang starten.

Een item selecteren en beginnen met scannen.

Element wählen. Een item selecteren.

numérisation.

PC wählen und Scanvorgang starten.

Uw pc selecteren en beginnen met scannen.

For SX430W/SX435W users, you can change the computer name on the control panel using Epson Event Manager. For more details, see the software information in the online User's Guide.

Les utilisateurs des modèles SX430W/SX435W peuvent modifier le nom de l'ordinateur sur le panneau de contrôle, à l'aide de l'application Epson Event Manager. Pour plus de détails, reportez-vous aux informations relatives au logiciel dans le Guide d'utilisation en ligne.

Bei SX430W/SX435W lässt sich der Computername mit Epson Event Manager im Bedienfeld ändern. Weitere Informationen dazu, siehe Software-Informationen im Online-Benutzerhandbuch.

Gebruikers van de SX430W/SX435W kunnen de computernaam op het bedieningspaneel wijzigen met Epson Event Manager. Zie de software-informatie in de online Gebruikershandleiding voor nadere details.

#### Q

The following options are available for scanning to a computer.

 $\Box$  To PC

**D** To PC (PDF)

**D** To PC (Email)

 $\Box$  To PC (WSD)  $*$ 

\*Only available for SX430W/ SX435W models and on computers running English versions of Windows 7 or Vista.

#### Q

Les options suivantes sont disponibles pour la numérisation vers un ordinateur.

 $\Box$  PC

PDF O

Email O

WSD \* O

\*Uniquement disponible pour les modèles SX430W/SX435W et les ordinateurs exécutant Windows 7 ou Vista en version anglaise.

Q

Folgende Optionen sind verfügbar für Scannen auf einen Computer.

□ An PC

- An PC (PDF) O
- An PC (E-Mail) O
- $\Box$  An PC (WSD)  $*$

\*Nur verfügbar für die Modelle SX430W/SX435W und Computer mit englischen Versionen von Windows 7 oder Vista.

#### Q

De volgende opties zijn beschikbaar voor scannen naar een computer.

- Naar computer O
- Naar computer (PDF) O
- □ Naar computer (E-mail)
- □ Naar computer (WSD) \*

\*Alleen beschikbaar voor SX430W/SX435W-modellen en op computers waarop Engelstalige versies van Windows 7 of Vista worden uitgevoerd.

<span id="page-26-0"></span>**Maintenance Maintenance Wartung Onderhoud**

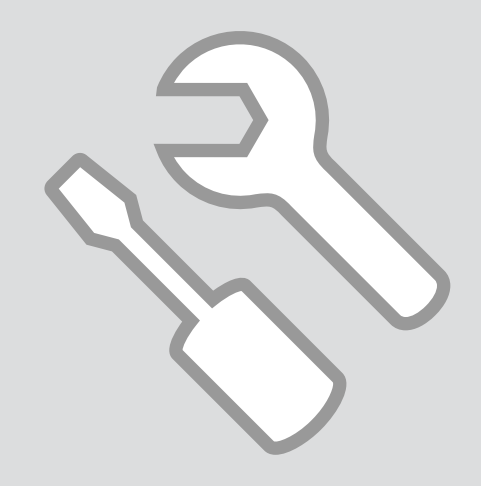

<span id="page-27-0"></span>Checking the Ink Cartridge Status

Vérification de l'état des cartouches d'encre

Status der **Tintenpatrone** prüfen

De status van de inktcartridge controleren

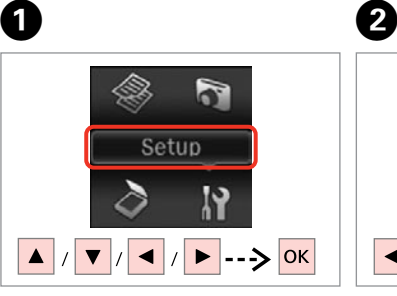

Select **Setup**. Sélectionnez **Config Einstellung** wählen. **Instellingen** selecteren.

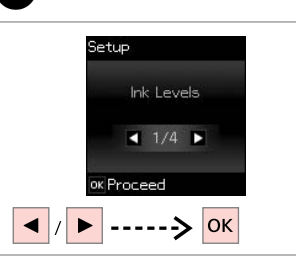

Select **Ink Levels**. Sélectionnez **Niveaux d'encre**. **Tintenstände** wählen. **Inktniveaus** selecteren.

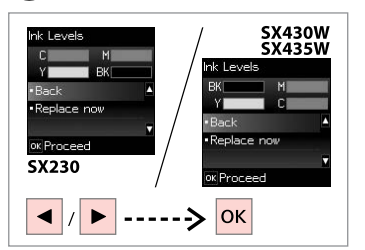

Continue or change a cartridge.

Poursuivez ou remplacez une cartouche.

Fortfahren oder eine Tintenpatrone austauschen.

Doorgaan of een cartridge vervangen.

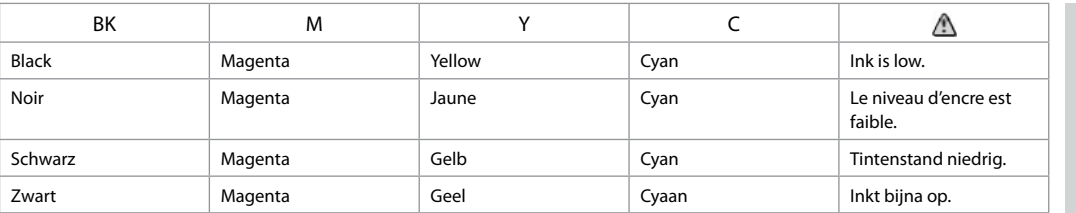

Q

 $\overline{3}$ 

The ink levels displayed are an approximate indication.

Les niveaux d'encre affichés sont approximatifs.

Die angezeigten Tintenstände sind geschätzte Angaben.

De weergegeven inktniveaus vormen een schatting.

Q

On the screen in step <sup>3</sup>, you can select to replace ink cartridges even if they are not expended. You can also start this operation by selecting **Setup** mode, **Maintenance**, and then **Ink Cartridge Replacement**. For instructions on replacing the cartridge, see  $\Box \neq 40$ .

L'écran de l'étape <sup>o</sup> vous permet de remplacer les cartouches d'encre, même si elles ne sont pas vides. Vous pouvez également procéder à cette opération en sélectionnant le mode **Config**, **Maintenance**, puis **Remplacement ctche**. Pour connaître la procédure de remplacement des cartouches, reportez-vous  $\lambda \Box \rightarrow 40$  $\lambda \Box \rightarrow 40$ .

Auf dem Bildschirm in Schritt <sup>®</sup> kann der Wechsel von Tintenpatronen gewählt werden, selbst wenn sie nicht leer sind. Vorgang kann auch durch Auswahl von **Einstellung-**Modus, Wartung und dann Tintenpatrone auswechseln gestartet werden. Hinweise zum Wechseln von Tintenpatronen, siehe  $\Box \rightarrow 40$  $\Box \rightarrow 40$ .

Op het scherm in stap <sup>®</sup> kunt u ervoor kiezen om inktcartridges te vervangen zelfs als deze niet helemaal leeg zijn. U kunt deze bewerking ook starten door achtereenvolgens de modus **Instellingen** en de opties **Onderhoud** en **Inktcartridge vervangen** te selecteren. Voor instructies met betrekking tot het vervangen van de cartridge, raadpleegt u  $\Box \rightarrow 40$ .

#### Q

If an ink cartridge is running low, prepare a new ink cartridge.

Si le niveau d'encre d'une cartouche est faible, préparez une cartouche d'encre neuve.

Wenn eine Tintenpatrone nur noch wenig Tinte enthält, neue bereithalten.

Als een inktcartridge bijna leeg is, houdt u een nieuwe inktcartridge bij de hand.

#### Q

Epson cannot guarantee the quality or reliability of non-genuine ink. If non-genuine ink cartridges are installed, the ink cartridge status may not be displayed.

Epson ne peut garantir la qualité ou la fiabilité des encres non d'origine. Si des cartouches d'encre non d'origine sont installées, il est possible que l'état des cartouches ne soit pas affiché.

Epson kann die Qualität und Zuverlässigkeit von Tinte von Drittanbietern nicht garantieren. Wenn Tintenpatronen von Drittanbietern installiert sind, wird der Tintenstand möglicherweise nicht angezeigt.

De kwaliteit of betrouwbaarheid van niet-originele inkt kan niet door Epson worden gegarandeerd. Als nietoriginele inktcartridges worden geïnstalleerd, wordt mogelijk de status van de inktcartridge niet weergegeven.

# <span id="page-29-1"></span><span id="page-29-0"></span>Checking/Cleaning  $\begin{array}{|c|c|c|c|}\n\hline\n\text{the Print Head} & \begin{array}{|c|c|c|}\n\hline\n\text{the Print Head} & \begin{array}{|c|c|c|}\n\hline\n\text{the } & \text{14} \\
\hline\n\end{array} & \begin{array}{|c|c|c|}\n\hline\n\text{the } & \text{14} \\
\hline\n\end{array} & \begin{array}{|c|c|c|c|}\n\hline\n\text{the } & \text{14} \\
\hline\n\end{array} & \begin{array}{|c|c|c|c|}\n\hline\n\text{$

<span id="page-29-2"></span>Vérification/ nettoyage de la tête d'impression

<span id="page-29-3"></span>Druckkopf prüfen/ reinigen

<span id="page-29-4"></span>Printkop controleren/reinigen

# $\bullet$  [14](#page-13-1) **2**

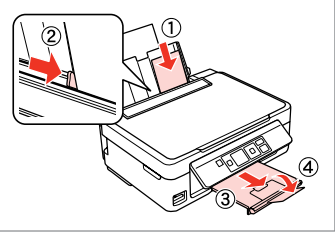

Load A4 size paper. Chargez du papier au format A4. A4-Papier einlegen. Papier van A4-formaat plaatsen.

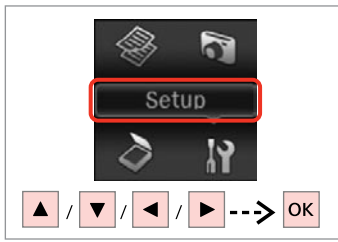

Select **Setup**. Sélectionnez **Config**. **Einstellung** wählen. **Instellingen** selecteren.

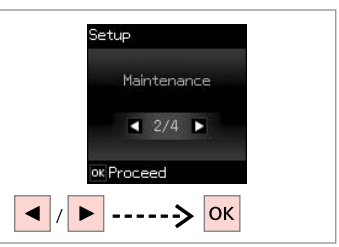

Select **Maintenance**. Sélectionnez **Maintenance**. **Wartung** wählen. **Onderhoud** selecteren.

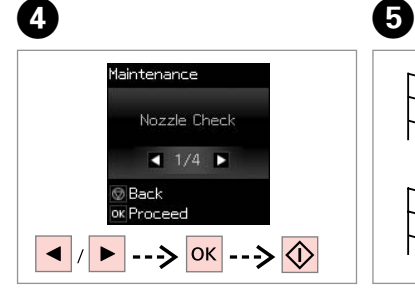

Select **Nozzle Check** and print.

Sélectionnez **Vérif. buses** et procédez à l'impression.

**Düsentest** wählen und drucken.

**Spuitkan. contr.** selecteren en afdrukken.

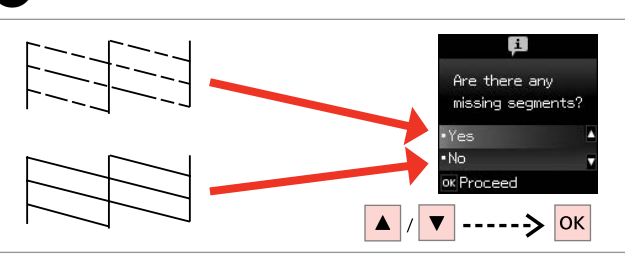

Examine the printed pattern for missing segments.

Déterminez s'il manque des segments sur le motif imprimé.

Gedrucktes Muster auf fehlende Segmente untersuchen.

Het afdrukpatroon op ontbrekende segmenten onderzoeken.

#### Q

If you select **Yes**, go to the next step.

Si vous sélectionnez **Oui**, passez à l'étape suivante.

Bei Auswahl von **Ja** weiter mit dem nächsten Schritt.

Als u **Ja** selecteert, gaat u naar de volgende stap.

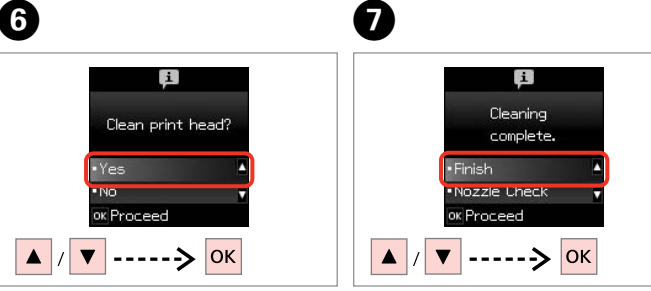

Start cleaning. Lancez le nettoyage. Reinigung starten. Met de reiniging beginnen. Finish head cleaning. Finalisez le nettoyage de la tête. Kopfreinigung abschließen. Printkopreiniging voltooien.

#### Q

Print head cleaning uses some ink from all cartridges, so clean the print head only if quality declines.

Le nettoyage de la tête d'impression consomme de l'encre de toutes les cartouches. Par conséquent, ne nettoyez la tête que si la qualité d'impression décline.

Da bei der Druckkopfreinigung etwas Tinte aus allen Patronen verbraucht wird, reinigen Sie den Druckkopf nur, wenn die Druckqualität nachlässt.

Een printkopreiniging verbruikt een beetje inkt (uit alle cartridges). Reinig de printkop daarom alleen als de afdrukkwaliteit afneemt.

### Q

Do not turn off the printer during head cleaning. If the head cleaning is incomplete, you may not be able to print.

Ne mettez pas l'imprimante hors tension pendant le nettoyage de la tête. Si le nettoyage de la tête n'est pas finalisé, il est possible que vous ne puissiez pas imprimer.

Drucker während der Kopfreinigung nicht ausschalten. Wenn die Kopfreinigung nicht abgeschlossen wurde, können Sie möglicherweise nicht drucken.

Schakel de printer niet uit tijdens het reinigen van de printkop. Als het reinigen van de printkop niet wordt voltooid, kunt u mogelijk niet afdrukken.

#### Q

If quality does not improve after cleaning four times, turn off the printer for at least six hours. Then try cleaning the print head again. If quality still does not improve, contact Epson support.

Si la qualité d'impression ne s'améliore pas à l'issue de quatre nettoyages, mettez l'imprimante hors tension pendant au moins six heures. Nettoyez ensuite de nouveau la tête d'impression. Si la qualité d'impression ne s'améliore toujours pas, contactez l'assistance Epson.

Wenn die Qualität sich nach viermaliger Reinigung nicht verbessert, schalten Sie den Drucker für mindestens sechs Stunden aus. Reinigen Sie den Druckkopf dann erneut. Verbessert sich die Druckqualität immer noch nicht, wenden Sie sich an den Epson-Kundendienst.

Als de afdrukkwaliteit na vier keer reinigen niet is verbeterd, moet u de printer uitzetten en ten minste zes uur zo laten staan. Reinig de printkop vervolgens opnieuw. Raadpleeg de ondersteuning van Epson als de kwaliteit dan nog steeds niet is verbeterd.

# <span id="page-31-1"></span><span id="page-31-0"></span>Aligning the Print  $\begin{array}{|c|c|c|}\hline \multicolumn{1}{c|}{\textbf{O} & \textbf{O} & \textbf{14}}\ \hline \multicolumn{1}{c|}{\textbf{Hend}}\ \hline \multicolumn{1}{c|}{\textbf{Hend}}\ \hline \multicolumn{1}{c|}{\textbf{Hend}}\ \hline \multicolumn{1}{c|}{\textbf{Hend}}\ \hline \multicolumn{1}{c|}{\textbf{Hend}}\ \hline \multicolumn{1}{c|}{\textbf{Hend}}\ \hline \multicolumn{1}{c|}{\textbf{Hend}}\ \hline \multicolumn$

<span id="page-31-2"></span>Alignement de la tête d'impression

<span id="page-31-3"></span>Druckkopf ausrichten

<span id="page-31-4"></span>Printkop uitlijnen

# $\rightarrow$  [14](#page-13-1)  $\bullet$  2

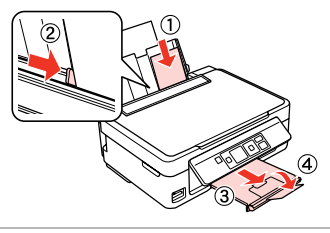

Load A4-size plain paper. Chargez du papier ordinaire de format A4.

A4-Normalpapier einlegen.

Gewoon A4-papier plaatsen.

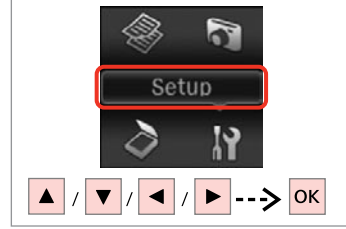

Select **Setup**. Sélectionnez **Config**. **Einstellung** wählen. **Instellingen** selecteren.

 $\boldsymbol{\Theta}$ 

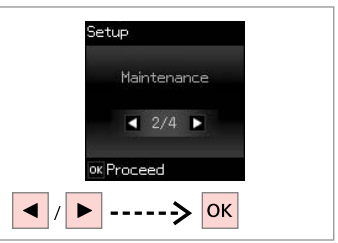

Select **Maintenance**. Sélectionnez **Maintenance**. **Wartung** wählen. **Onderhoud** selecteren.

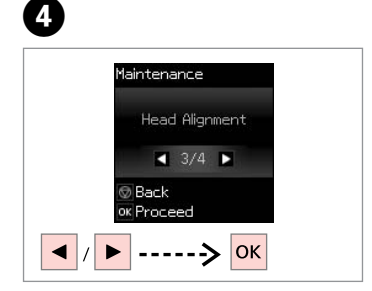

Select **Head Alignment**. Sélectionnez **Alignement tête**. **Druckkopf-Justage** wählen. **Printkop uitlijnen** selecteren.

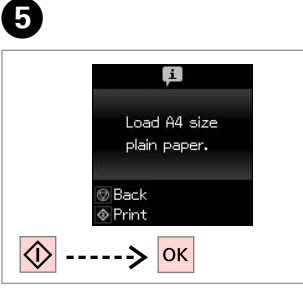

Print patterns. Imprimez les motifs. Muster drucken. Patronen afdrukken.

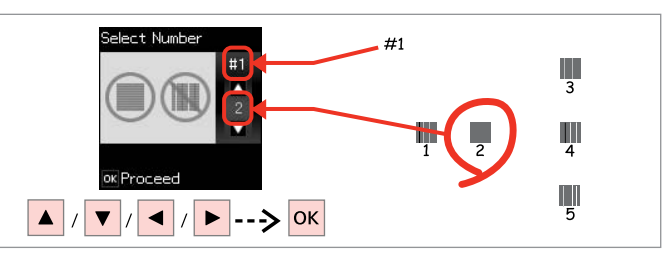

Examine the patterns and select the most solid pattern from groups #1, #2, #3, and #4. Examinez les motifs et sélectionnez le motif le plus régulier au niveau des groupes # 1, # 2, # 3 et # 4.

Muster untersuchen und das dichteste Muster aus den Gruppen #1, #2, #3 und #4 wählen.

De patronen onderzoeken en het meest gelijkmatige patroon uit groepen #1, #2, #3 en #4 selecteren.

### <span id="page-32-0"></span>Changing UI Language

Changement de la langue de l'interface utilisateur

Sprache der Benutzeroberfläche ändern

UI-taal wijzigen

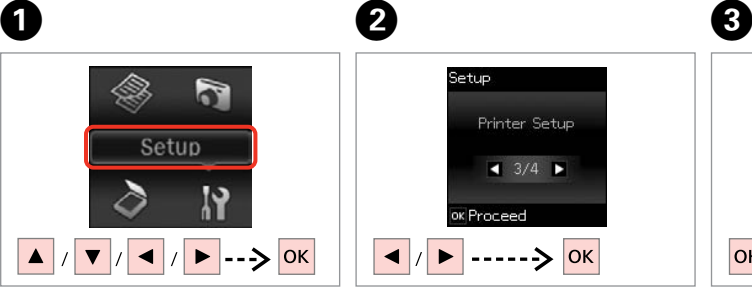

Select **Setup**. Sélectionnez **Config Einstellung** wählen. **Instellingen** selecteren.

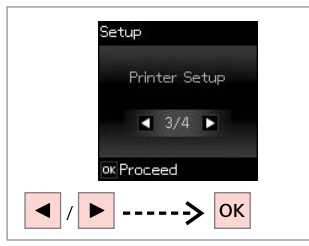

Select **Printer Setup**. Sélectionnez **Configuration de l'imprimante**.

**Druckereinstellungen** wählen.

**Printerinstallatie** selecteren.

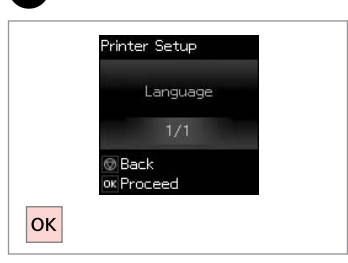

Select **Language**. Sélectionnez **Langue/Language**. **Sprache/Language** wählen. **Taal/Language** selecteren.

D

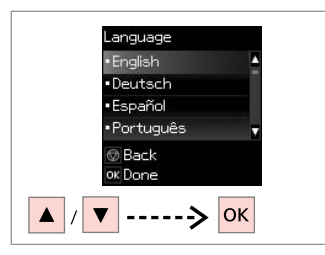

Select a language.

Sélectionnez une langue.

Sprache auswählen.

Gewenste taal selecteren.

### <span id="page-33-0"></span>Restoring Default **Settings**

Rétablissement des paramètres par défaut

Standardeinstellungen wiederherstellen

Standaardinstellingen herstellen

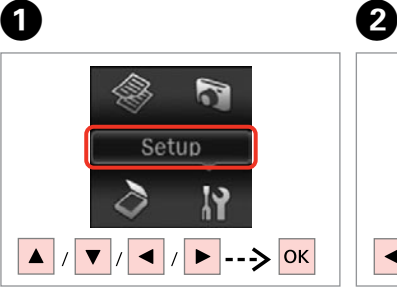

Select **Setup**. Sélectionnez **Config**. **Einstellung** wählen. **Instellingen** selecteren.

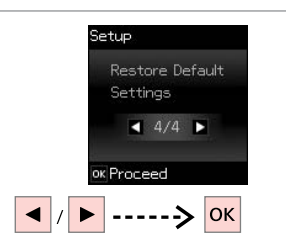

Select **Restore Default Settings**. Sélectionnez **Rétablir paramètres par défaut**.

**Standard wiederherst.** wählen.

**Herstel standaard instellingen** selecteren.

#### For SX430W/SX435W, select the settings you want to restore.

Q

Sur les modèles SX430W/SX435W, sélectionnez les paramètres que vous souhaitez rétablir.

Bei SX430W/SX435W die wiederherzustellenden Einstellungen wählen.

Voor SX430W/SX435W, de instellingen selecteren die u wilt herstellen.

# 3

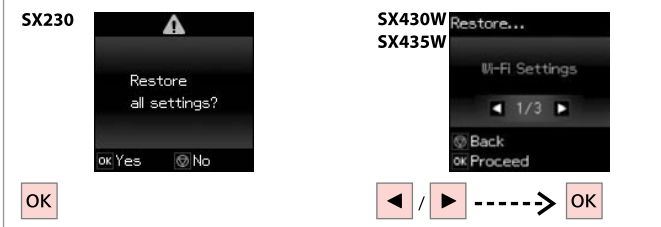

Restore the default settings.

Rétablissez les paramètres par défaut.

Die Standardeinstellungen wiederherstellen.

De standaardinstellingen herstellen.

#### Q

For SX430W/SX435W users, when resetting the network or file sharing settings, see the online Network Guide to make the settings correctly.

Lors de la réinitialisation des paramètres réseau ou des paramètres de partage des fichiers, les utilisateurs des modèles SX430W/SX435W doivent se reporter au Guide réseau en ligne pour définir les paramètres de manière correcte.

Bei SX430W/SX435W finden Sie die korrekten Einstellungen zum Zurücksetzen der Netzwerk- oder der Dateifreigabeeinstellungen im Online-Netzwerkhandbuch.

Gebruikers van de SX430W/SX435W kunnen bij het herstellen van de netwerkinstellingen of de instellingen voor bestandsdeling de online Netwerkhandleiding bekijken om de juiste instellingen uit te voeren.

<span id="page-34-0"></span>**Solving Problems Résolution des problèmes Problemlösung Problemen oplossen**

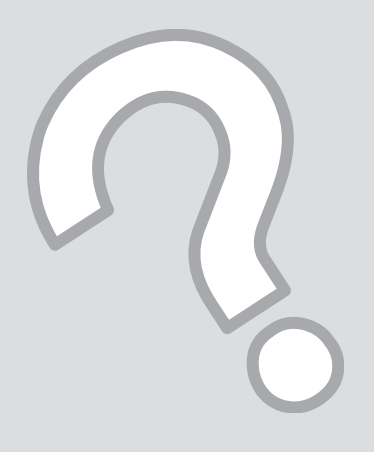

### <span id="page-35-0"></span>Error/Warning **Messages**

Messages d'erreur/ d'avertissement

Fehler-/ Warnmeldungen

Foutmeldingen/ waarschuwingen

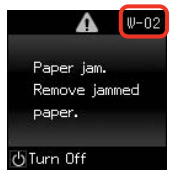

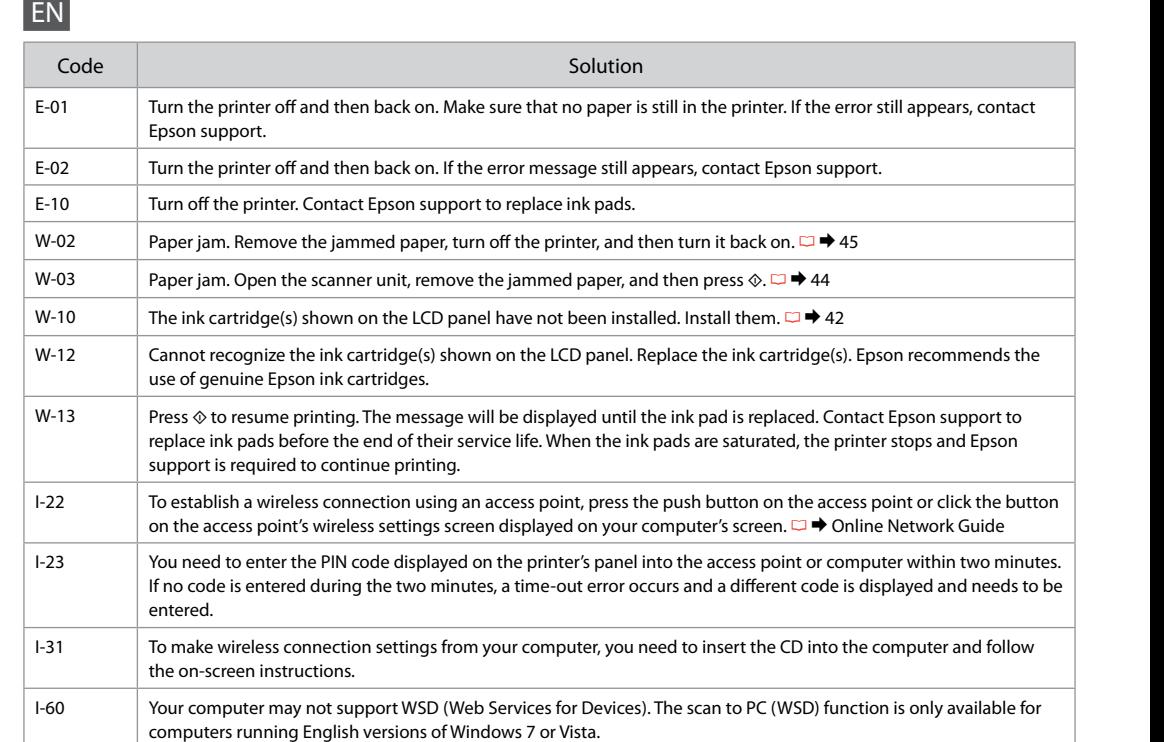

# FR

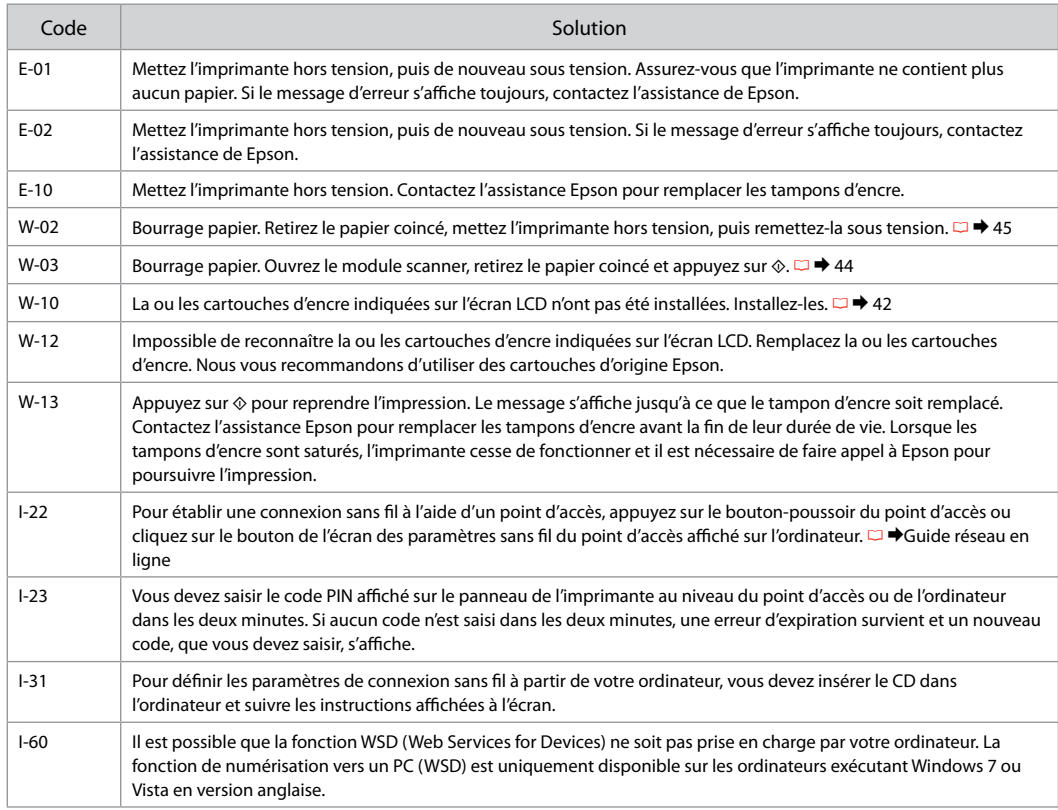

DE

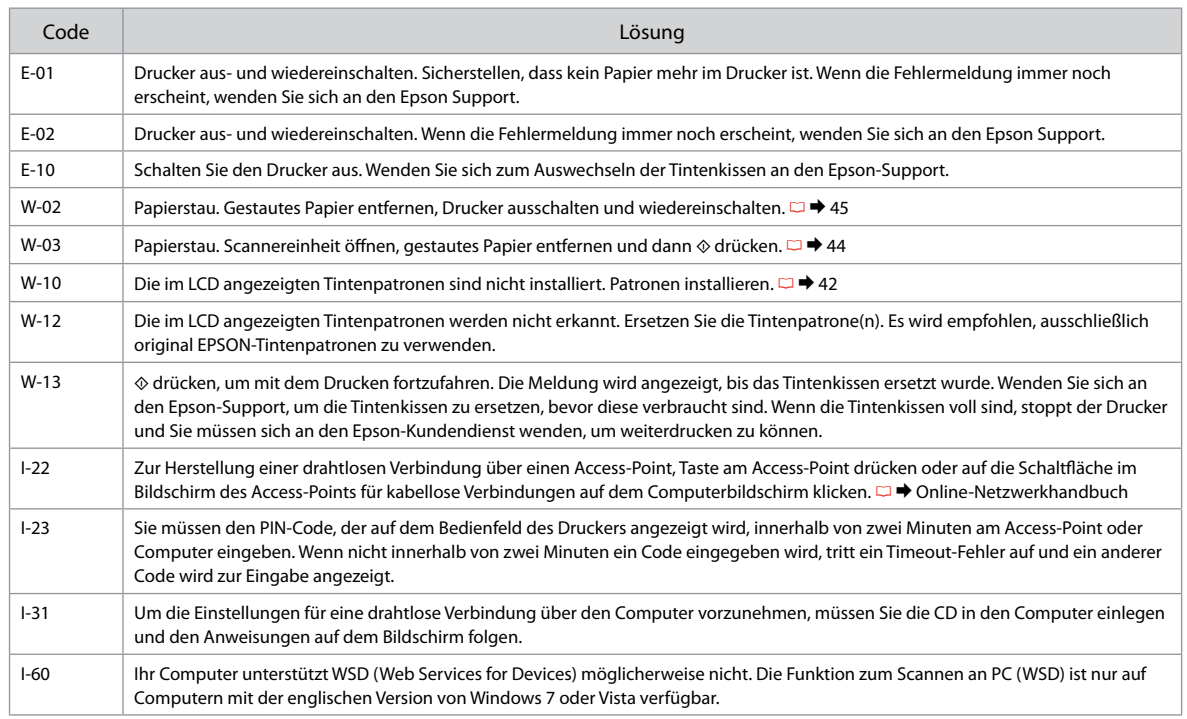

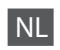

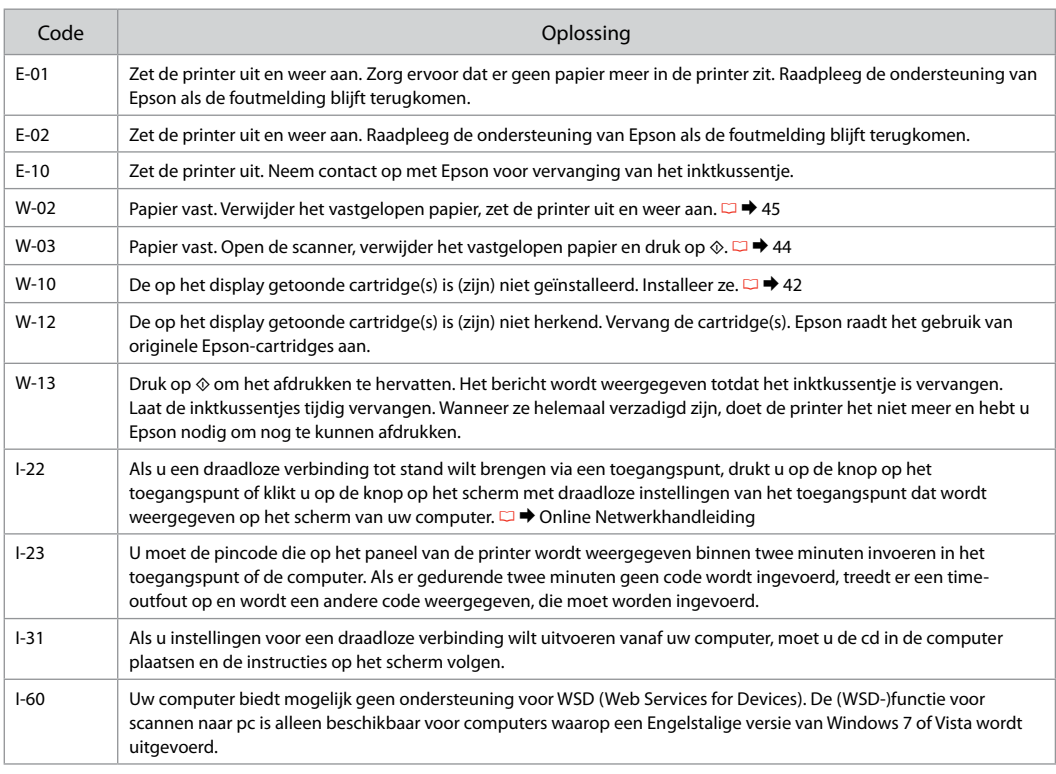

#### <span id="page-39-1"></span><span id="page-39-0"></span>Ink Precautions

<span id="page-39-2"></span>Mise en garde relative à l'encre

<span id="page-39-3"></span>Vorsichtmaßnahmen für Tinte

<span id="page-39-4"></span>Voorzorgsmaatregelen voor inkt

## **Q** Ink Cartridge Handling Precautions

□ Never move the print head by hand.

- $\Box$  To maintain optimum print head performance, some ink is consumed from all cartridges not only during printing but also during maintenance operations such as ink cartridge replacement and print head cleaning.
- $\Box$  For maximum ink efficiency, only remove an ink cartridge when you are ready to replace it. Ink cartridges with low ink status may not be used when reinserted.
- □ Epson recommends the use of genuine Epson ink cartridges. Epson cannot guarantee the quality or reliability of non-genuine ink. The use of non-genuine ink may cause damage that is not covered by Epson's warranties, and under certain circumstances, may cause erratic printer behavior. Information about non-genuine ink levels may not be displayed.
- $\Box$  Do not leave the printer with the ink cartridges removed or do not turn off the printer during cartridge replacement. Otherwise, ink remaining in the print head nozzles will dry out and you may not be able to print.
- □ Do not open the ink cartridge package until you are ready to install it in the printer. The cartridge is vacuum packed to maintain its reliability.
- □ Other products not manufactured by Epson may cause damage that is not covered by Epson's warranties, and under certain circumstances, may cause erratic printer behavior.
- $\Box$  Do not turn off the printer during ink charging. If the ink charging is incomplete, you may not be able to print.
- $\Box$  Install all ink cartridges; otherwise, you cannot print.

## **2** Précautions lors de la manipulation des cartouches d'encre

- □ Ne déplacez jamais la tête d'impression à la main.
- Pour préserver les performances de la tête d'impression, O de l'encre de toutes les cartouches est utilisée lors de l'impression mais également lors des opérations de maintenance, telles que lors du remplacement des cartouches d'encre et du nettoyage de la tête d'impression.
- □ Pour une efficacité optimale, ne retirez une cartouche que lorsque vous êtes prêt à la remplacer. Il est possible que les cartouches d'encre dont le niveau est faible ne puissent pas être utilisées lorsqu'elles sont réinsérées.
- Nous vous recommandons d'utiliser des cartouches O d'origine Epson. Epson ne peut garantir la qualité ou la fiabilité des encres non d'origine. La garantie Epson ne pourra s'appliquer si votre imprimante est détériorée par suite de l'utilisation de cartouches d'encre non d'origine. En outre, les produits non fabriqués par Epson peuvent entraîner un fonctionnement imprévisible au niveau de l'imprimante. Il est possible que les niveaux des cartouches d'encre non d'origine ne soient pas affichés.
- Ne laissez pas l'imprimante sans cartouches d'encre O installées et ne mettez pas l'imprimante hors tension lors du remplacement des cartouches. Dans le cas contraire, l'encre présente au niveau des buses de la tête d'impression risque de sécher, auquel cas l'impression ne sera plus possible.
- N'ouvrez pas l'emballage de la cartouche d'encre avant O d'être prêt à l'installer dans l'imprimante. Pour conserver une fiabilité optimale, la cartouche est emballée sous vide.
- □ La garantie Epson ne pourra s'appliquer si votre imprimante est détériorée par suite de l'utilisation de produits non fabriqués par Epson. En outre, les produits non fabriqués par Epson peuvent entraîner un fonctionnement imprévisible au niveau de l'imprimante.
- $\Box$  Ne mettez pas l'imprimante hors tension pendant le chargement de l'encre. Si le chargement de l'encre n'est pas finalisé, il est possible que vous ne puissiez pas imprimer.
- □ Installez toutes les cartouches d'encre, faute de quoi vous ne pourrez pas imprimer.
- **2** Vorsichtsmaßnahmen beim Austausch von Tintenpatronen
- Den Druckkopf niemals mit der Hand bewegen.
- Für optimale Leistung des Druckkopfes wird von allen Patronen etwas Tinte verbraucht, nicht nur beim Drucken sondern auch bei Wartungsarbeiten wie zum Beispiel Tintenpatronenwechsel und Druckkopfreinigung.
- Für eine maximale Ausnutzung der Tinte die Tintenpatrone erst herausnehmen, wenn Sie sie ersetzen möchten. Tintenpatronen mit niedrigem Tintenstand können nach dem erneuten Einsetzen möglicherweise nicht verwendet werden.
- Es wird empfohlen, ausschließlich original EPSON-Tintenpatronen zu verwenden. Epson kann die Qualität und Zuverlässigkeit von Tinte von Drittanbietern nicht garantieren. Fremdprodukte können Schäden verursachen, die von der Epson-Garantie ausgenommen sind, und können unter bestimmten Bedingungen fehlerhaftes Verhalten des Druckers bewirken. Informationen über Tintenstände von Fremdprodukten werden möglicherweise nicht angezeigt. OOOOOOOOO
- Lassen Sie den Drucker nicht ohne installierte Tintenpatronen stehen und schalten Sie den Drucker beim Tintenpatronenwechsel nicht aus. Andernfalls trocknet in den Druckkopfdüsen verbliebene Tinte und Sie können möglicherweise nicht drucken.
- Öffnen Sie die Verpackung der Tintenpatrone erst unmittelbar vor dem Einsetzen der Patrone in den Drucker. Die Tintenpatrone ist vakuumverpackt, um die Haltbarkeit zu gewährleisten.
- Fremdprodukte können Schäden verursachen, die von der Epson-Garantie ausgenommen sind, und können unter bestimmten Umständen fehlerhaftes Verhalten des Druckers bewirken.
- Drucker während der Tintenbefüllung nicht ausschalten. Wenn die Tintenbefüllung nicht abgeschlossen wurde, können Sie möglicherweise nicht drucken.
- Installieren Sie alle Tintenpatronen, andernfalls können Sie nicht drucken.

## Voorzorgsmaatregelen voor het omgaan met cartridges c

- Verplaats de printkop nooit met de hand.
- $\Box$  Om ervoor te zorgen dat de printkop optimaal blijft werken, wordt een beetje inkt uit alle cartridges verbruikt, niet alleen tijdens het afdrukken maar ook tijdens onderhoudsactiviteiten zoals het vervangen van inktcartridges en het reinigen van de printkop.
- $\Box$  Om zuinig om te gaan met de inkt mag u de cartridge alleen vervangen wanneer u deze wilt vervangen. Cartridges die al bijna leeg zijn, kunnen na een herinstallatie niet meer worden gebruikt.
- Epson raadt het gebruik van originele Epson-cartridges aan. De kwaliteit of betrouwbaarheid van niet-originele inkt kan niet door Epson worden gegarandeerd. Het gebruik van niet-originele cartridges kan leiden tot schade die niet onder de garantie van Epson valt. Bovendien kan het gebruik van dergelijke producten er in bepaalde omstandigheden toe leiden dat het apparaat niet correct functioneert. Mogelijk wordt geen informatie weergegeven over het niveau van niet-originele inkt. OOOOOOOOO
- $\Box$  Laat de printer niet achter met de inktcartridges verwijderd of schakel de printer niet uit tijdens het vervangen van de cartridges. Anders droogt achtergebleven inkt in de spuitkanaaltjes op en kunt u mogelijk niet meer afdrukken.
- $\Box$  Open de verpakking van de cartridge pas op het moment waarop u de cartridge wilt installeren. De cartridge is vacuümverpakt om de betrouwbaarheid te waarborgen.
- Andere producten die niet door Epson zijn vervaardigd, kunnen leiden tot beschadiging die niet onder de garantie van Epson valt. Bovendien kunnen dergelijke producten er in bepaalde omstandigheden toe leiden dat het apparaat zich niet op de juiste manier gedraagt.
- $\Box$  Schakel de printer niet uit tijdens het laden van de inkt. Als het laden van de inkt niet wordt voltooid, kunt u mogelijk niet afdrukken.
- $\Box$  Installeer alle inktcartridges. U kunt anders niet afdrukken.

# <span id="page-41-1"></span><span id="page-41-0"></span>Replacing Ink  $\overline{\mathscr{Q}}$ <br>Cartridges

<span id="page-41-2"></span>Remplacement des cartouches d'encre

<span id="page-41-3"></span>Tintenpatronen ersetzen

<span id="page-41-4"></span>Inktcartridges vervangen

To replace an ink cartridge before it is expended, select the following menu item and then go to step  $\bullet$ . [**Setup** -> **Maintenance** -> **Ink Cartridge Replacement**]

Pour remplacer une cartouche d'encre qui n'est pas vide, sélectionnez l'élément de menu suivant et passez ensuite à l'étape **2**. [**Config** -> **Maintenance** -> **Remplacement ctche**]

Zum Ersetzen einer Tintenpatrone, bevor Sie leer ist, folgendes Menüelement wählen und dann weiter mit Schritt <sup>2</sup> [**Einstellung** -> **Wartung** -> **Tintenpatrone auswechseln**]

Als u een inktcartridge wilt vervangen voordat deze helemaal leeg is, selecteert u het volgende menu-item en gaat u vervolgens naar stap  $\bullet$ . [**Instellingen** -> **Onderhoud** -> **Inktcartridge vervangen**]

C

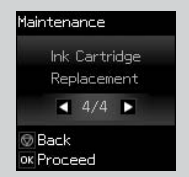

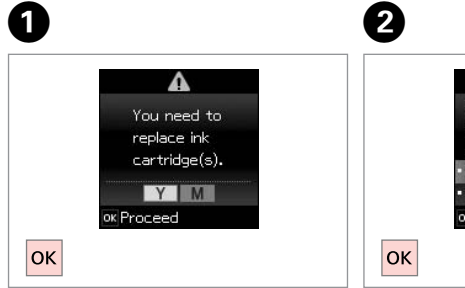

Check the color to replace. Identifiez la couleur à remplacer.

Zu ersetzende Farbe prüfen.

Controleren welke kleur moet worden vervangen.

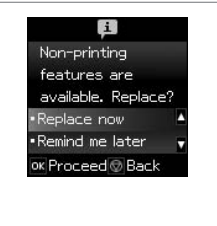

Select **Replace now**. Sélectionnez **Rempl imméd**. **Jetzt ersetzen** wählen. Selecteer **Nu vervangen**.

Open. Ouvrez. Öffnen. Openen.

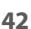

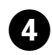

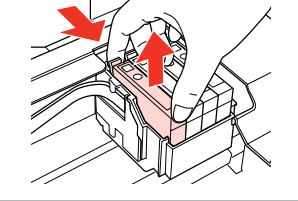

Pinch and remove. Pincez et retirez. Drücken und herausnehmen. Samenknijpen en verwijderen.

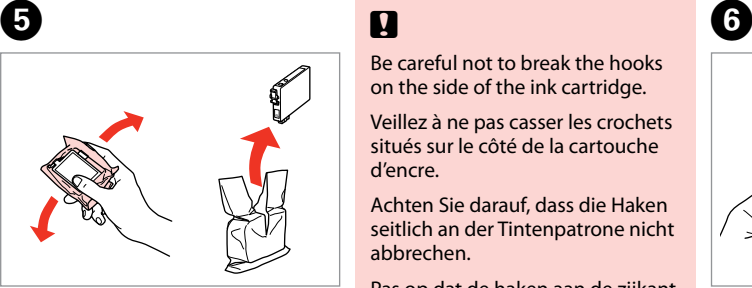

Shake new cartridge. Secouez la nouvelle cartouche. Neue Tintenpatrone schütteln. Nieuwe cartridge schudden.

# $\mathbf{u}$

Be careful not to break the hooks on the side of the ink cartridge.

Veillez à ne pas casser les crochets situés sur le côté de la cartouche d'encre.

Achten Sie darauf, dass die Haken seitlich an der Tintenpatrone nicht abbrechen.

Pas op dat de haken aan de zijkant van de cartridge niet afbreken.

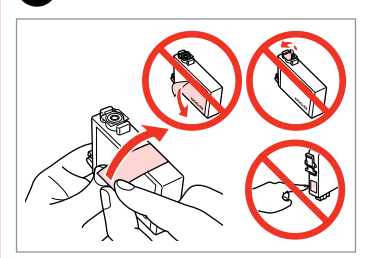

Remove the yellow tape. Retirez la bande adhésive jaune. Gelben Streifen entfernen. Gele tape verwijderen.

7

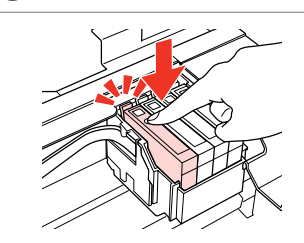

Insert and push. Insérez et poussez. Einsetzen und drücken. Plaatsen en aandrukken.

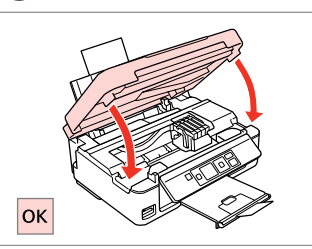

 $\bf{8}$ 

Close and start charging ink.

Fermez et lancez le chargement de l'encre.

Schließen und Tintenbefüllung starten.

Sluiten en beginnen met laden van inkt.

## Q

If you had to replace an ink cartridge during copying, to ensure copy quality after ink charging is finished, cancel the job that is copying and start again from placing the originals.

Si vous devez remplacer une cartouche d'encre au cours d'une opération de copie, pour garantir la qualité de la copie une fois le chargement de l'encre terminé, annulez le travail en cours de copie et redémarrez la procédure depuis la mise en place des documents originaux.

Wenn die Tintenpatrone während eines Kopiervorgangs ersetzt werden musste, sollten Sie zur Sicherstellung der Kopierqualität nach Beendigung der Tintensystemaktivierung den aktuellen Kopierauftrag abbrechen und ab dem Einlegen der Originale neu starten.

Als u een cartridge hebt vervangen tijdens het kopiëren, moet u die kopieertaak annuleren (zodra de inkt is geladen) en helemaal opnieuw beginnen vanaf het plaatsen van de originelen. Zo bent u zeker van een goede kopieerkwaliteit.

<span id="page-43-0"></span>Paper Jam Bourrage papier Papierstau Vastgelopen papier

<span id="page-43-1"></span>Paper Jam - jammed inside 1

<span id="page-43-2"></span>Bourrage papier - papier coincé à l'intérieur 1

<span id="page-43-3"></span>Papierstau - Stau innen 1

<span id="page-43-4"></span>Papier vastgelopen in apparaat - 1

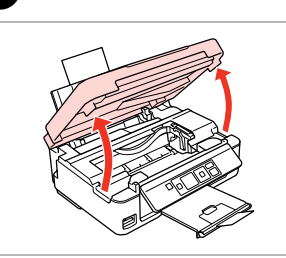

Open. Ouvrez. Öffnen. Openen.

 $\blacksquare$ 

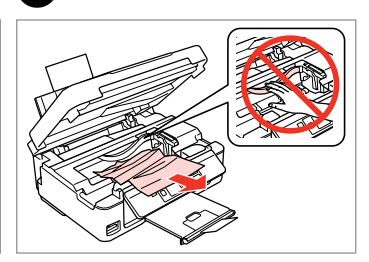

Remove. Retirez. Entfernen. Verwijderen.

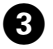

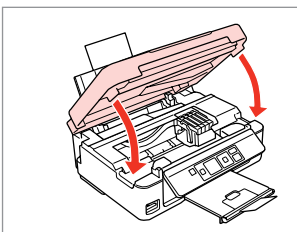

Close. Fermez. Schließen. Sluiten.

#### Q

If paper still remains near the rear feeder, gently pull it out.

S'il reste du papier à proximité du chargeur arrière, retirez-le doucement.

Wenn sich noch Papier im hinteren Einzug befindet, ziehen Sie es vorsichtig heraus.

Vastgelopen papier in de buurt van de papiertoevoer aan de achterzijde moet u voorzichtig verwijderen.

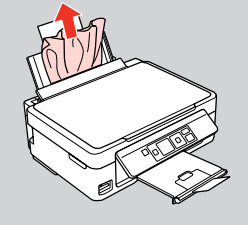

# D

B

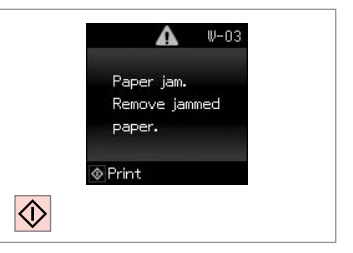

Press to resume printing.

Appuyez pour reprendre l'impression.

Drücken, um mit dem Drucken fortzufahren.

Indrukken om afdrukken te hervatten.

<span id="page-44-0"></span>Paper Jam - jammed inside 2

<span id="page-44-1"></span>Bourrage papier - papier coincé à l'intérieur 2

<span id="page-44-2"></span>Papierstau - Stau innen 2

<span id="page-44-3"></span>Papier vastgelopen in apparaat - 2

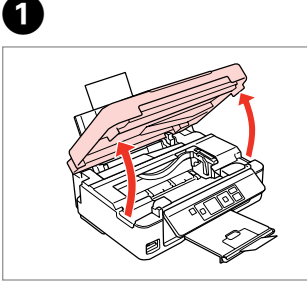

Open. Ouvrez. Öffnen. Openen. Remove.

B

Retirez. Entfernen.

Verwijderen.

If paper still remains near the rear feeder, gently pull it out.

S'il reste du papier à proximité du chargeur arrière, retirez-le doucement.

Wenn sich noch Papier im hinteren Einzug befindet, ziehen Sie es vorsichtig heraus.

Vastgelopen papier in de buurt van de papiertoevoer aan de achterzijde moet u voorzichtig  $\begin{array}{l} \mathscr{D} \\ \mathscr{D} \end{array} \begin{array}{l} \mathsf{if~paper~still} \\ \mathsf{fieder}, \mathsf{gent} \\ \mathsf{dul~charge} \\ \mathsf{dul~charge} \\ \mathsf{felinzug~befin} \\ \mathsf{worsichtig~he} \\ \mathsf{Vastgelelopen} \\ \mathsf{achterzijde} \\ \mathsf{vervwijderen}. \end{array}$ 

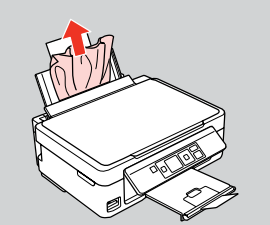

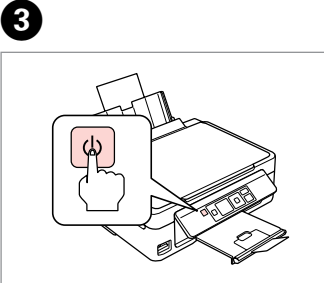

Turn off. Mise hors tension. Ausschalten. Uitzetten.

Turn on. Mise ss tension. Einschalten. Aanzetten.

 $\blacksquare$ 

### <span id="page-45-0"></span>Print Quality/Layout Problems

Problèmes de qualité d'impression/ de disposition

Qualitäts-/Layout-Probleme

Problemen met de afdrukkwaliteit/layout

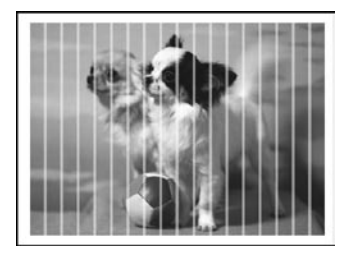

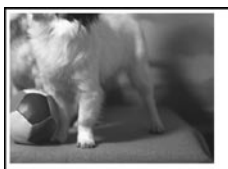

#### EN Try the following solutions in order from the Top. For further information, see your online User's Guide.

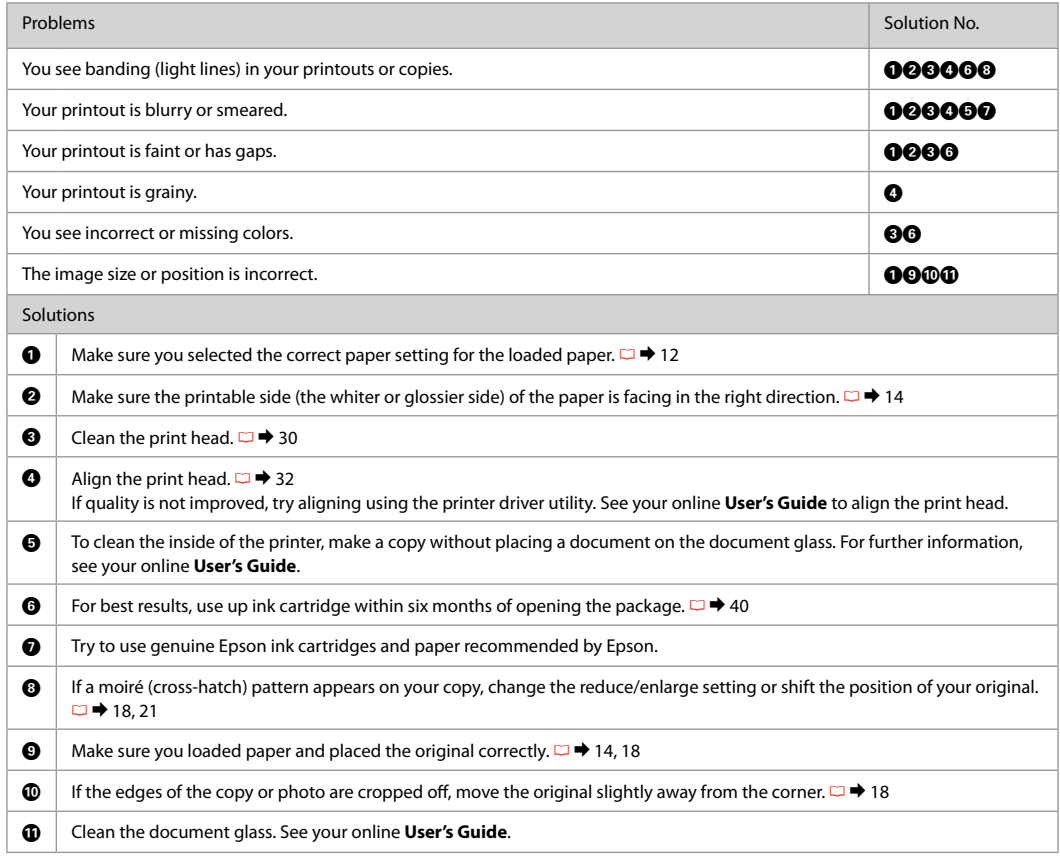

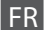

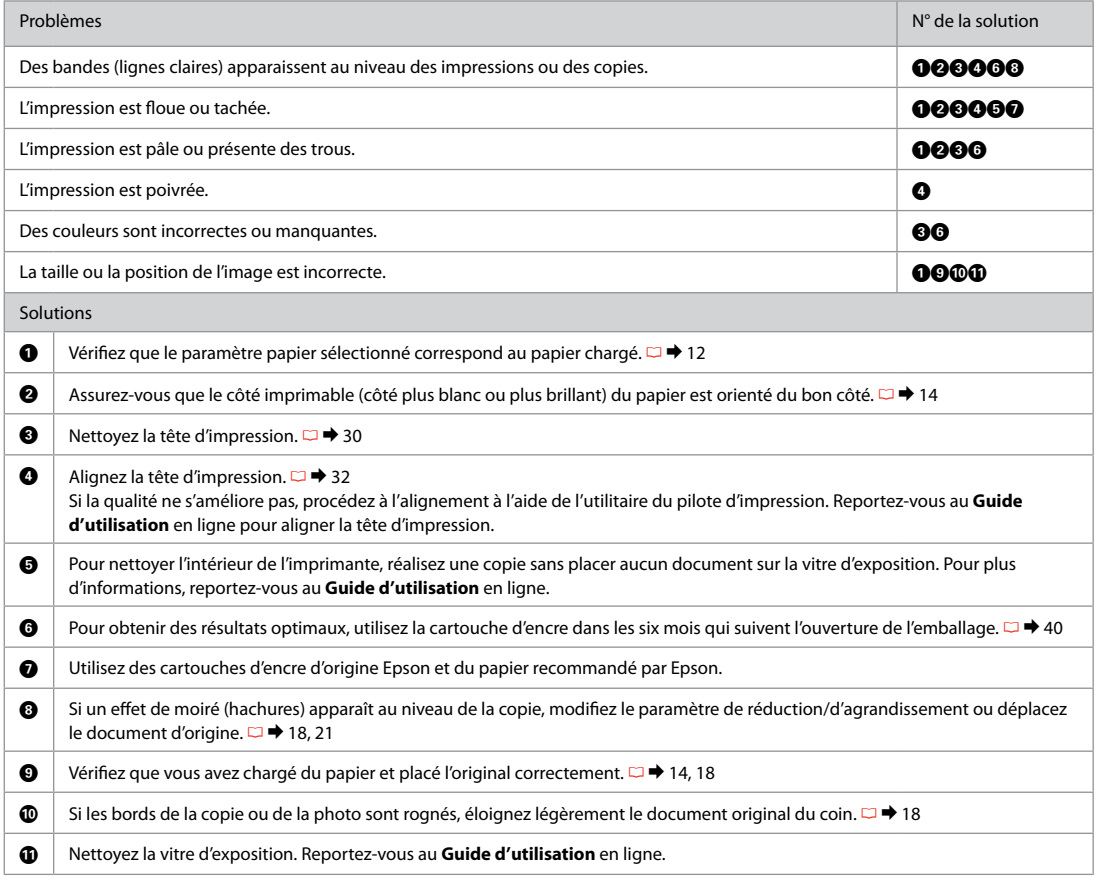

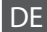

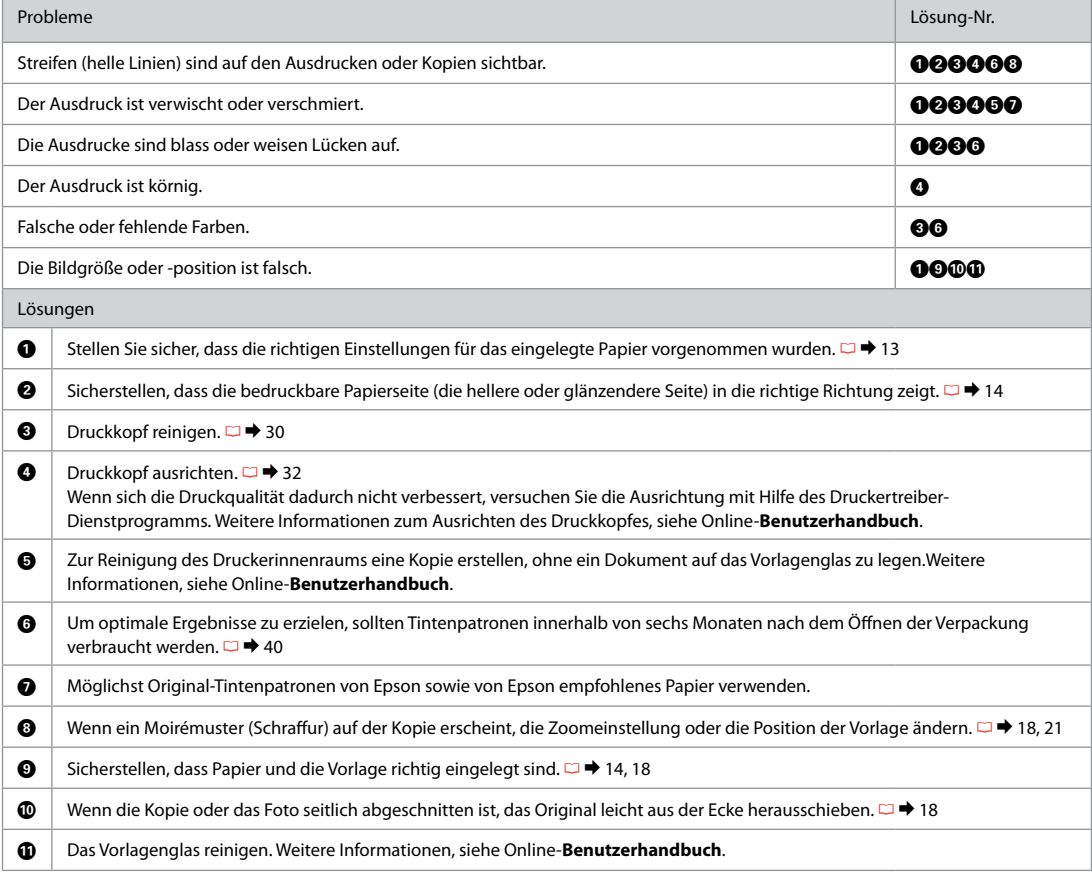

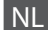

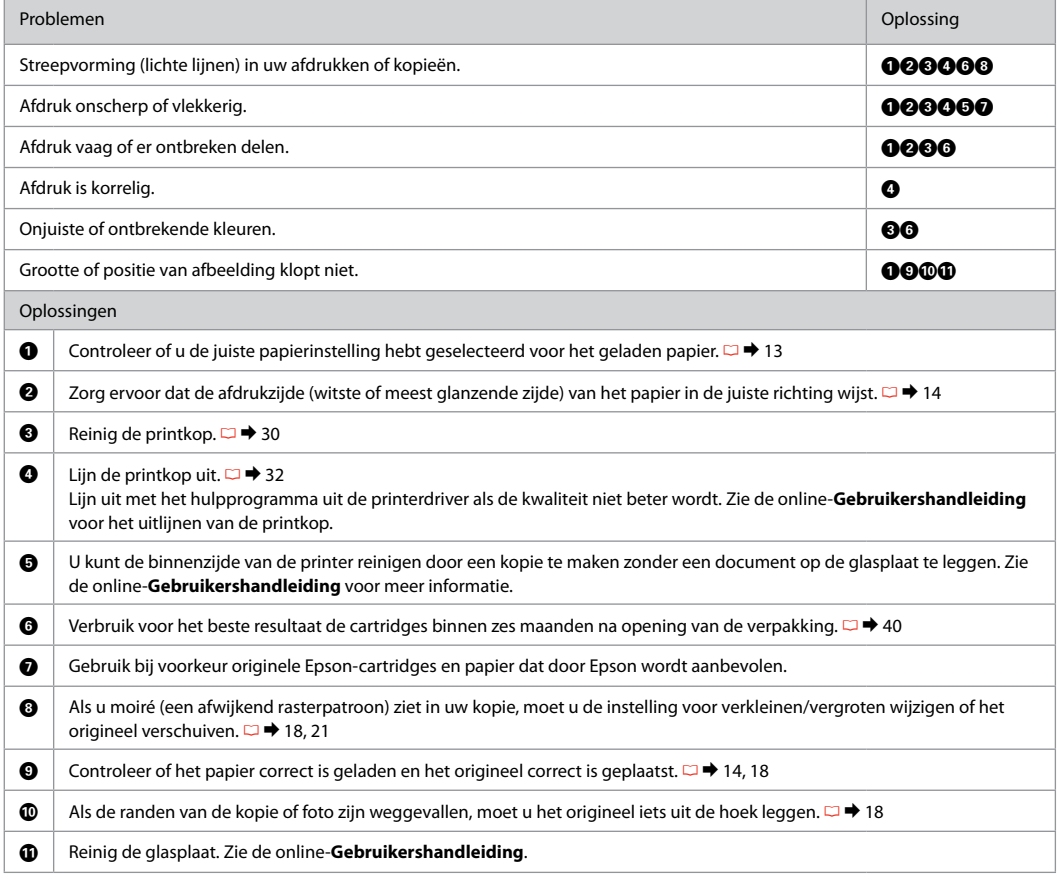

#### <span id="page-49-0"></span>Contacting Epson Support

**Contacter** l'assistance de Epson

Kontaktaufnahme mit dem Epson-Kundendienst

Contact opnemen met Epson

If you cannot solve the problem using the troubleshooting information in your product documentation, visit the following technical support web site.

http://support.epson.net/

Or contact Epson support services for assistance. You can get the contact information for Epson support for your area in your online User's Guide or warranty card. If it is not listed there, contact the dealer where you purchased your product.

Si vous ne parvenez pas à résoudre le problème à l'aide des informations de dépannage de la documentation du produit, consultez le site Web d'assistance technique suivant.

http://support.epson.net/

Vous pouvez également demander l'aide des services d'assistance Epson. Vous pouvez obtenir les coordonnées du service d'assistance Epson de votre pays dans votre Guide d'utilisation en ligne ou sur votre carte de garantie. Si votre service d'assistance clientèle n'est pas répertorié, contactez le revendeur auprès duquel vous avez acheté le produit.

Wenn Sie das Problem nicht mit den Informationen zur Fehlerbehebung in der Produktdokumentation lösen können, besuchen Sie bitte folgende Website des Technischen Support.

http://support.epson.net/

Oder wenden Sie sich an den Epson-Kundendienst. Kontaktinformationen des für Ihre Region zuständigen Epson-Kundendienstes finden Sie in Ihrem Online-Benutzerhandbuch oder auf der Garantiekarte. Falls die entsprechenden Informationen dort nicht aufgeführt werden, wenden Sie sich an den Händler, bei dem Sie das Produkt erworben haben.

Als u het probleem niet kunt verhelpen met de informatie voor het oplossen van problemen, bezoekt u de volgende technische ondersteuningssite.

http://support.epson.net/

U kunt ook contact opnemen met de ondersteuning van Epson voor nadere assistentie. Contactgegevens voor de ondersteuning van Epson voor uw land vindt u in de online-Gebruikershandleiding of op de garantiekaart. Als u de gegevens niet vindt, raadpleeg dan de leverancier bij wie u het apparaat hebt gekocht.

### <span id="page-50-0"></span>Copyright Notice

#### Mise en garde relative aux droits d'auteur

#### Hinweis zum Copyright

#### Auteursrechten

No part of this publication may be reproduced, stored in a retrieval system, or transmitted in any form or by any means, electronic, mechanical, photocopying, recording, or otherwise, without the prior written permission of Seiko Epson Corporation. The information contained herein is designed only for use with this product. Epson is not responsible for any use of this information as applied to other printers.

Neither Seiko Epson Corporation nor its affiliates shall be liable to the purchaser of this product or third parties for damages, losses, costs, or expenses incurred by the purchaser or third parties as a result of accident, misuse, or abuse of this product or unauthorized modifications, repairs, or alterations to this product, or (excluding the U.S.) failure to strictly comply with Seiko Epson Corporation's operating and maintenance instructions.

Seiko Epson Corporation shall not be liable for any damages or problems arising from the use of any options or any consumable products other than those designated as Original Epson Products or Epson Approved Products by Seiko Epson Corporation.

Seiko Epson Corporation shall not be held liable for any damage resulting from electromagnetic interference that occurs from the use of any interface cables other than those designated as Epson Approved Products by Seiko Epson Corporation.

EPSON® and EPSON STYLUS® are registered trademarks, and EPSON EXCEED YOUR VISION or EXCEED YOUR VISION is trademark of Seiko Epson Corporation.

SDXC Logo is a trademark of SD-3C, LLC.

Memory Stick, Memory Stick Duo, Memory Stick PRO, Memory Stick PRO Duo, Memory Stick PRO-HG Duo, Memory Stick Micro, MagicGate Memory Stick, and MagicGate Memory Stick Duo are trademarks of Sony Corporation.

General Notice: Other product names used herein are for identification purposes only and may be trademarks of their respective owners. Epson disclaims any and all rights in those marks.

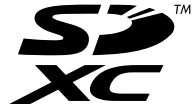

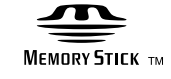

### **MEMORY STICK PRO...**

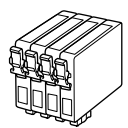

Available ink cartridge sizes vary by area.

Les tailles des cartouches d'encre disponibles varient d'un pays à l'autre. Die verfügbaren Tintenpatronengrößen variieren je nach Land/Region. De capaciteit waarin de cartridges beschikbaar zijn, verschilt per land.

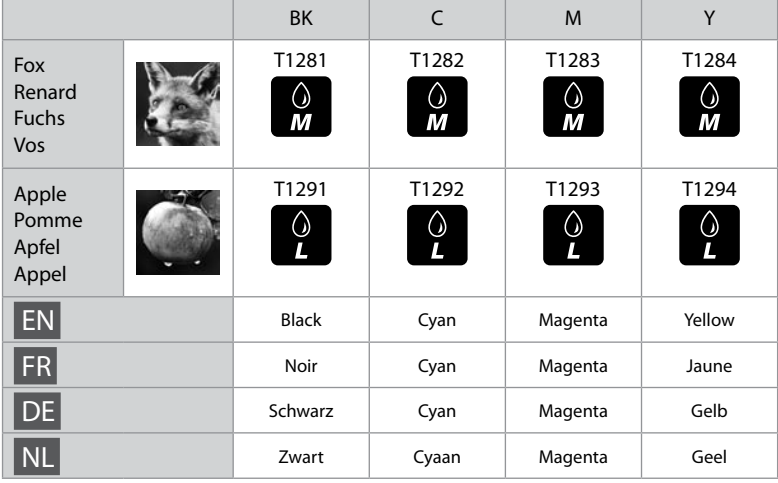